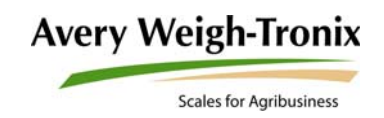

# Field Foreman PC

## **Planting and Harvest Management Software**

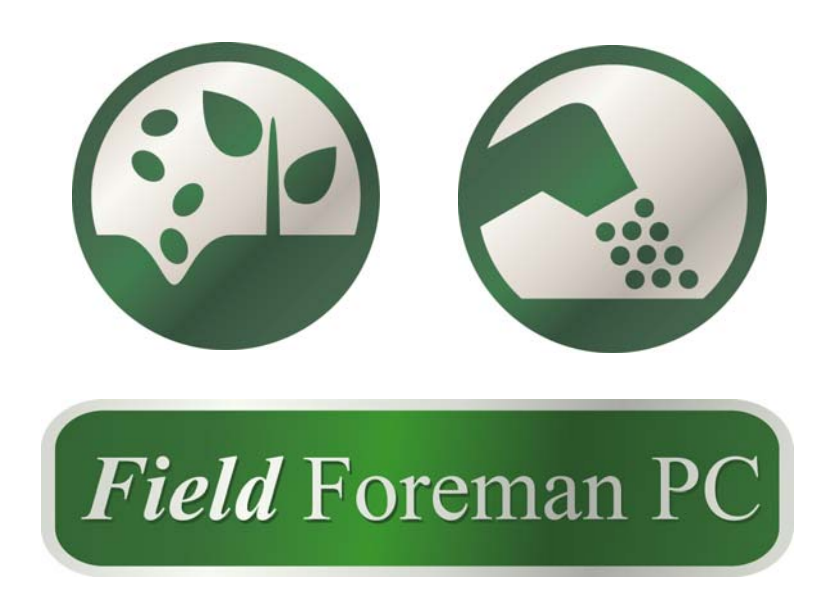

## **User Instructions**

*AWT35-500630 Issue AD*

#### **Avery Weigh-Tronix is a trademark of the Illinois Tool Works group of companies whose ultimate parent company is Illinois Tool Works Inc ("Illinois Tool Works"). Copyright © 2014 Illinois Tool Works. All rights reserved.**

No part of this publication may be reproduced by making a facsimile copy, by the making of a copy in three dimensions of a two-dimensional work and the making of a copy in two dimensions of a three-dimensional work, stored in any medium by electronic means, or transmitted in any form or by any means, including electronic, mechanical, broadcasting, recording or otherwise without the prior written consent of the copyright owner, under license, or as permitted by law.

This publication was correct at the time of going to print, however Avery Weigh-Tronix reserves the right to alter without notice the specification, design, price or conditions of supply of any product or service at any time.

# **Table of Contents**

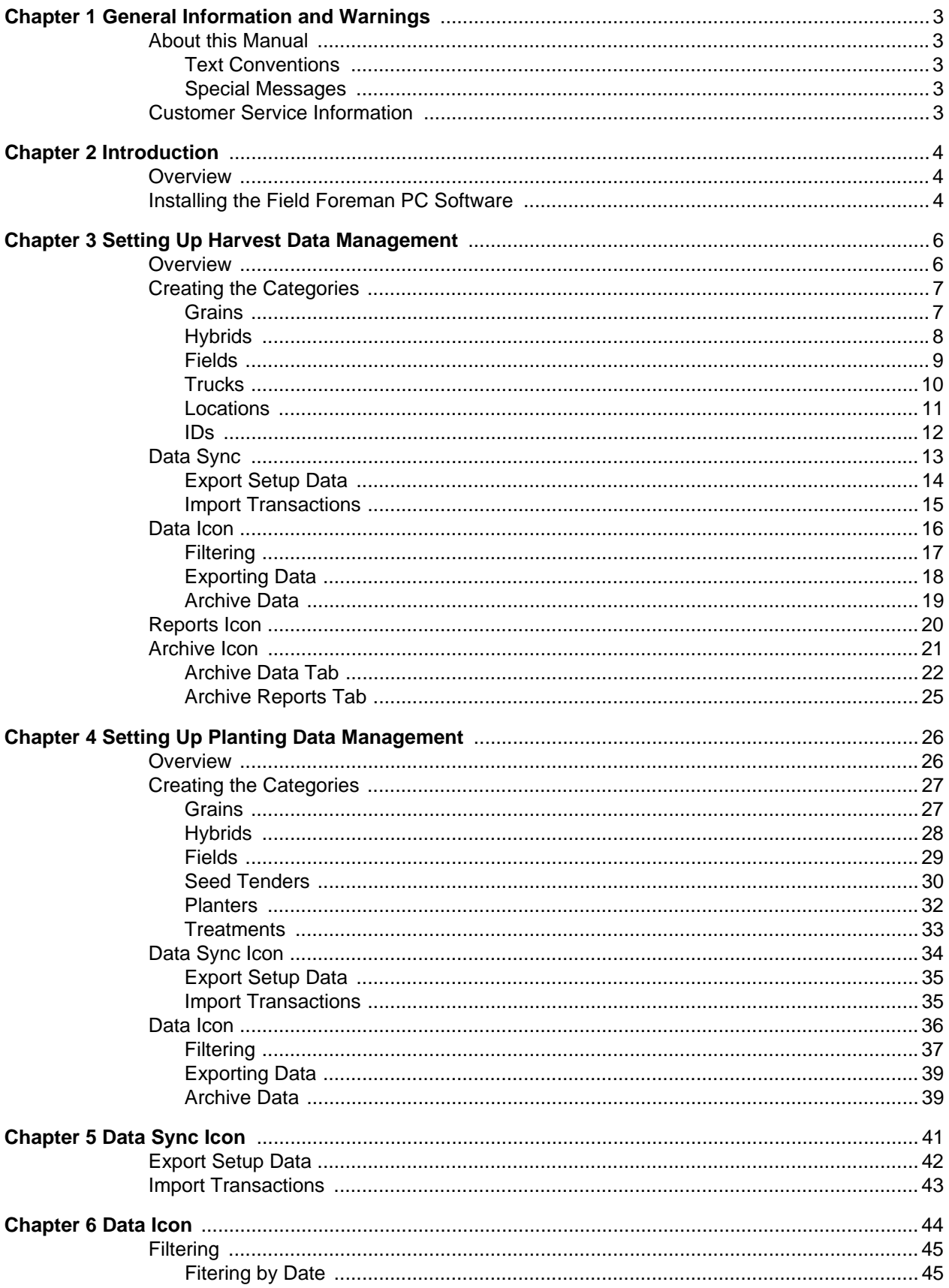

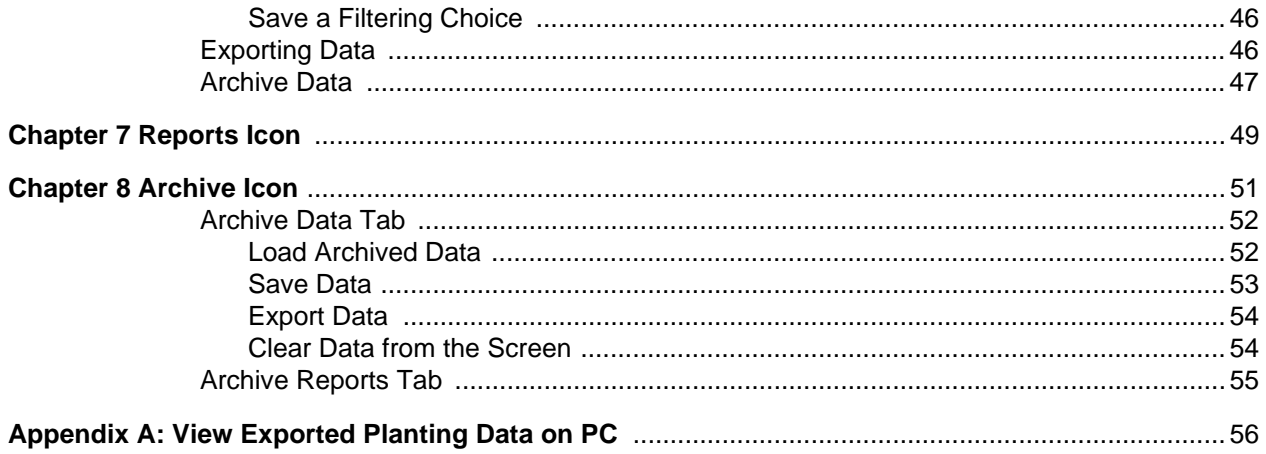

## <span id="page-4-0"></span>1 General Information and Warnings

### <span id="page-4-1"></span>1.1 About this Manual

This manual is divided into chapters by the chapter number and the large text at the top of a page. Subsections are labeled as shown by the 1 and 1.1 headings shown above. The names of the chapter and the next subsection level appear at the top of alternating pages of the manual to remind you of where you are in the manual. The manual name and page numbers appear at the bottom of the pages.

#### <span id="page-4-2"></span>1.1.1 Text Conventions

Key and button names are shown in **bold** and reflect the case of the key being described. This applies to hard keys, onscreen buttons or soft keys.

Displayed messages appear in *bold italic* type and reflect the case of the displayed message.

Screen labels and labels within screens appear in *italic* type and reflect the case of the displayed label.

#### <span id="page-4-3"></span>1.1.2 Special Messages

Examples of special messages you will see in this manual are defined below. The signal words have specific meanings to alert you to additional information or the relative level of hazard.

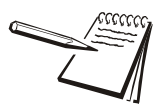

*NOTE: This is a Note symbol. Notes give additional and important information, hints and tips that help you to use your product.*

## <span id="page-4-4"></span>1.2 Customer Service Information

#### **24 hours a day 7 days a week Customer Support**

Avery Weigh-Tronix is dedicated to customer service. We understand downtime is not an option for AG producers and we're ready to help anytime. The technical support team for all Avery Weigh-Tronix agri-business scales is available 24 hours a day 7 days a week.

**Ag Technical Support Group** USA and Canada Toll free Phone: (800) 458 - 7062 Outside USA: (507) 238-8261 Tech Support Phone 7:00 am to 5:00 pm CST (800) 458-7062 Ext. 8261 Tech Support Phone/ after hours answering 5:00 pm to 7:00 am CST (800) 458-7062

Service e-mail: usservice@awtxglobal.com

## <span id="page-5-0"></span>2 Introduction

### <span id="page-5-1"></span>2.1 Overview

This manual covers the installation and use of the Field Foreman PC software.

Field Foreman PC works with Field Foreman and Seed Foreman software on a Model 3060 indicator. Field Foreman is made up of three applications called:

- Harvest Data Management
- Seed Data Management
- Application Data Management (not available yet)

Field Foreman collects information during fertilizer application, planting and harvest. This information can then be moved to the Field Foreman PC software on your computer to store the information and to create comprehensive reports on your farm operation.

Field Foreman PC also allows you to setup the Field Foreman program by inputting all the data on your PC. You can then move this data to the Model 3060 and your Field Foreman's three applications will be ready to use. This saves entering the information on the Model 3060 from the front panel.

## <span id="page-5-2"></span>2.2 Installing the Field Foreman PC Software

Follow these steps to install the Field Foreman PC software package.

- 1. Place the software CD in your computer CD drive. The installation process should begin automatically.
- 2. Follow any on screen prompts.

3. Click on *Field Foreman PC* in your *Programs* menu…

The following startup screen is displayed:

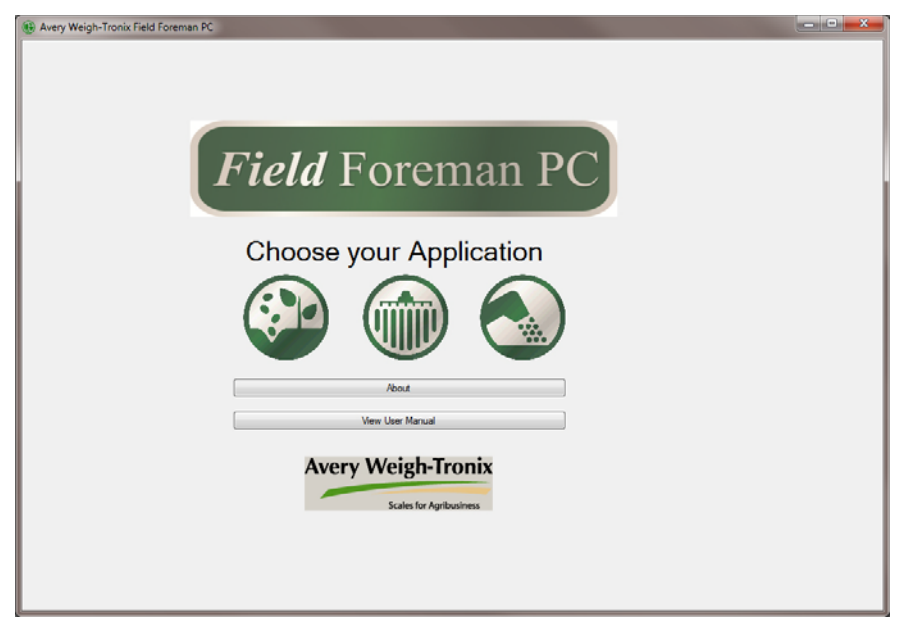

Start the application you want by clicking on the icon. The names, from left to right, are:

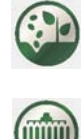

Seed Data Management (see *Setting up Planting Data Management on [page 26](#page-27-2)*)

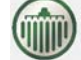

Application Data Management (this application not yet available)

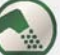

Harvest Data Management (see *Setting up Harvest Data Management on [page 6](#page-7-2)*)

The following chapters explain the setup and use of the applications.

## <span id="page-7-2"></span><span id="page-7-0"></span>3 Setting Up Harvest Data Management

### <span id="page-7-1"></span>3.1 Overview

When you click the Harvest Data icon,  $\left(\frac{1}{2}\right)$ , on the startup screen, the screen in Figure [3.1](#page-7-3) is displayed. Note that the example screen below already has data loaded, but in new installations there will be no data shown.

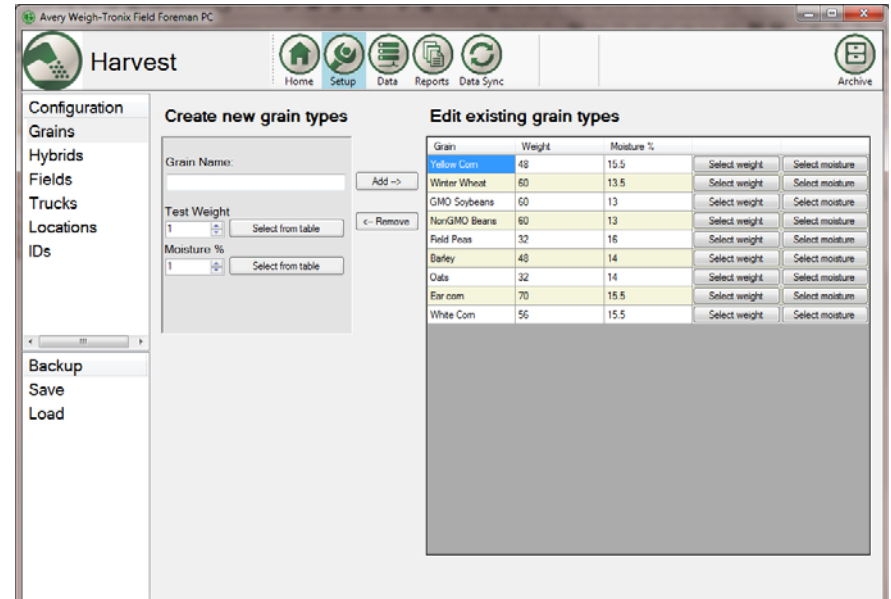

**Figure 3.1 Harvest Data Startup Screen**

<span id="page-7-3"></span>This program within Field Foreman PC allows you to:

- Create the categories used by the Harvest Data Management application in your Model 3060 indicator
- **•** Move the categories to your Model 3060
- **•** Retrieve the collected data on harvesting from the Model 3060
- **•** Create, store and print reports of the harvest season

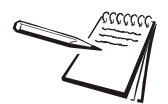

*Press the* **b**utton to return to the start screen.

#### <span id="page-8-1"></span><span id="page-8-0"></span>3.2.1 Grains

The first item, shown on the left in Figure [3.1](#page-7-3), is *Grains*. Use this to enter the names of the different grains on your farm.

| Configuration<br>Grains                                  | Create new grain types |                              | <b>Edit existing grain types</b> |            |               |                 |
|----------------------------------------------------------|------------------------|------------------------------|----------------------------------|------------|---------------|-----------------|
| <b>Hybrids</b>                                           |                        | Grain                        | Weight                           | Moisture % |               |                 |
|                                                          | <b>Grain Name:</b>     | Yellow Com                   | 48                               | 15.5       | Select weight | Select moisture |
| Fields                                                   |                        | Add-><br><b>Writer Wheat</b> | 60                               | 13.5       | Select weight | Select moisture |
| Trucks                                                   | <b>Test Weight</b>     | GMO Soybeans                 | 60                               | 13         | Select weight | Select moisture |
| Locations                                                | Select from table<br>ᆃ | NonGMO Beans<br>c-Remove     | 60                               | 13         | Select weight | Select moisture |
| <b>IDs</b>                                               | Moisture %             | <b>Field Peas</b>            | 32                               | 16         | Select weight | Select moisture |
|                                                          | Select from table<br>H | Barley                       | 48                               | 14         | Select weight | Select moisture |
|                                                          |                        | Oats                         | 32                               | 14         | Select weight | Select moisture |
|                                                          |                        | Ear com                      | 70<br>56                         | 155        | Select weight | Select moisture |
| $\leftarrow$<br>m.<br>٠<br><b>Backup</b><br>Save<br>Load |                        |                              |                                  |            |               |                 |

**Figure 3.2** *Grains* **Screen**

- 1. Click in the *Grain Name* box, type the name of a grain.
- 2. Enter the grain weight or use the **Select from table** button to enter a weight. This default grain test weight will be used to calculate bushels.
- 3. Enter the grain moisture % or use the **Select from table** button to enter the moisture content.
- 4. When the items entered are correct, click the **Add** button…

The name will appear in the *Grain* list on the right.

5. Repeat this process until all the new grain types are entered.

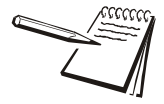

*A name can be removed from the list by selecting it in the right hand box and clicking on the Remove button.*

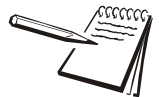

*The existing Grain Types can be modified by clicking on their values in the grid.*

#### <span id="page-9-0"></span>3.2.2 Hybrids

The next item is *Hybrids*. Use this to enter the hybrid names you planted this season.

1. Click on *Hybrids* in the left hand column and you will see the screen shown in Figure [3.3.](#page-9-1)

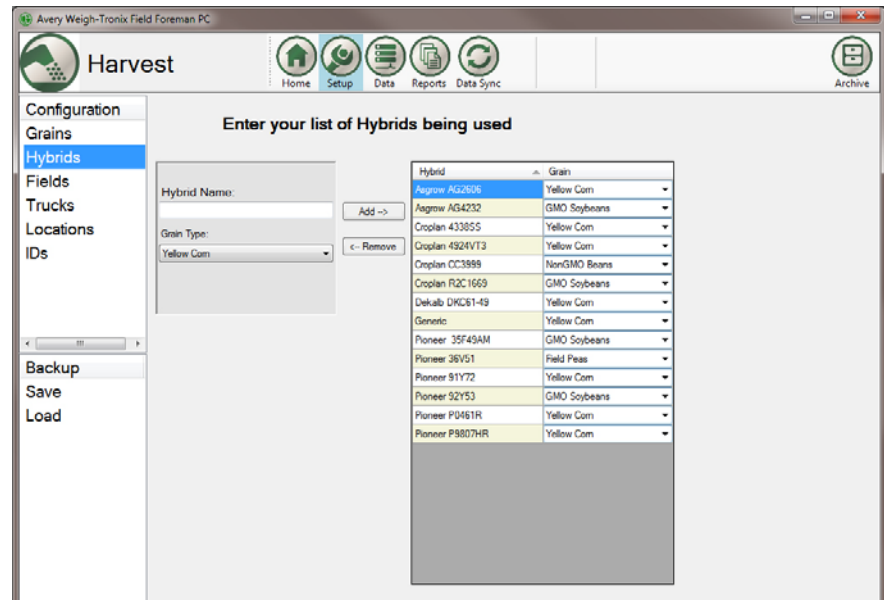

**Figure 3.3** *Hybrids* **Screen**

- <span id="page-9-1"></span>2. Click in the *Hybrid Name* box, type the name of a hybrid.
- 3. Click the arrow under *Grain Type* and the list of grains you entered previously appears in a drop down list. Click on the type of grain for this hybrid.
- 4. Click the **Add** button…

The hybrid name and associated grain will appear in the box on the right.

5. Repeat this process until all the grain hybrids and types are entered.

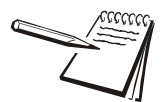

*A name can be removed from the list by selecting it in the right hand box and clicking on the Remove button.*

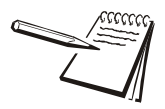

*It is suggested to enter a default "grain type" name (i.e. "Yellow Corn") for hybrid name if you do custom harvesting and only want to track by grain type and not by hybrid.*

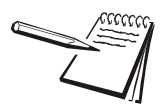

*The existing Hybrids can be modified by clicking on their values in the grid.*

#### <span id="page-10-0"></span>3.2.3 Fields

The next item is *Fields*. Use this to enter a field name, a description of the field, the grain planted in the field, the hybrid planted in the field and the number of acres planted to that hybrid.

1. Click on *Fields* in the left hand column and you will see the screen shown in Figure [3.4.](#page-10-1)

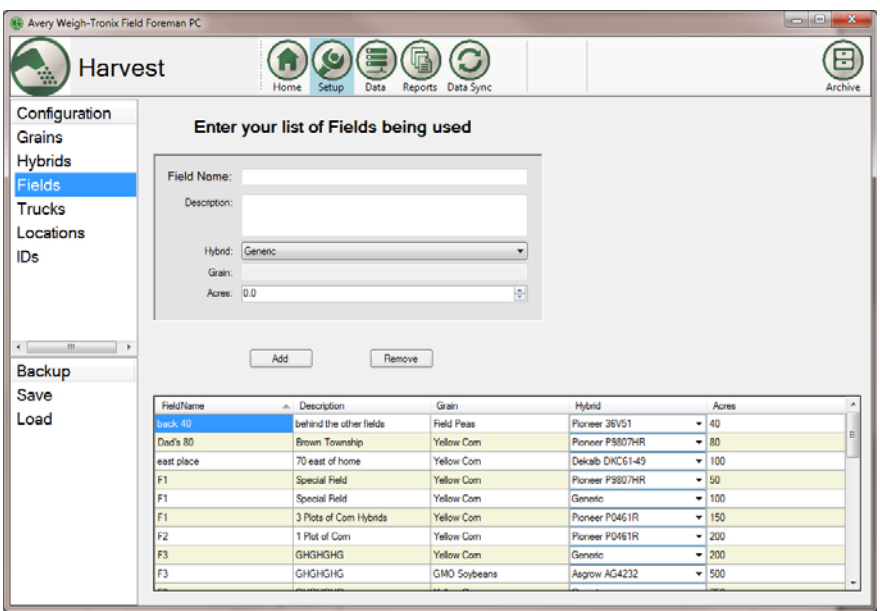

**Figure 3.4** *Fields* **Screen**

- <span id="page-10-1"></span>2. Click in the *Field Name* box, type the name of a field. This can be a simple name such as a number. Use any naming method that makes sense for your operation.
- 3. Click in the *Description* box and type a description for this field. This can be a legal description of the location or any other description which makes it clear to you which field it is.
- 4. Select the grain planted in this field from the *Grain* drop down list.
- 5. Select the hybrid planted in this field from the *Hybrid* drop down list.

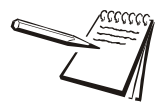

*Don't worry if you have multiple grains and hybrids planted in this field. You just enter the same field name and fill out the information for another plot within this field and when you press the Add button the following dialog box appears:*

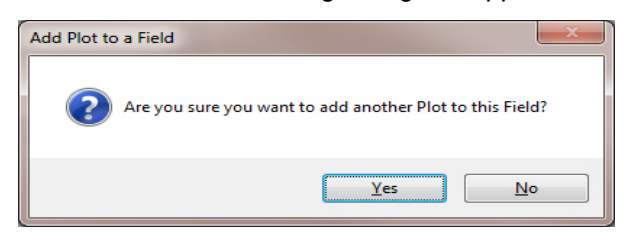

*Say yes and the information is stored under the same field name as a separate plot.*

- 6. Type in the number of acres planted in the *Acres* window.
- 7. Click the **Add** button…

The information will appear in the box on the bottom of the screen.

8. Repeat this process until all the fields and associated information is entered.

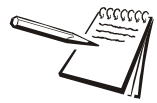

*A name can be removed from the list by selecting it in the right hand box and clicking on the Remove button.*

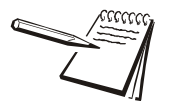

*The existing Fields can be modified by clicking on their values in the grid.*

#### <span id="page-11-0"></span>3.2.4 Trucks

The next item is *Trucks*. Use this to enter a name for the truck being used to deliver grain, a description of the truck, the empty tare weight of the truck and the maximum gross weight of the truck. The load from the grain cart will be delivered to this truck.

1. Click on *Trucks* in the left hand column and you will see the screen shown in Figure [3.5.](#page-11-1)

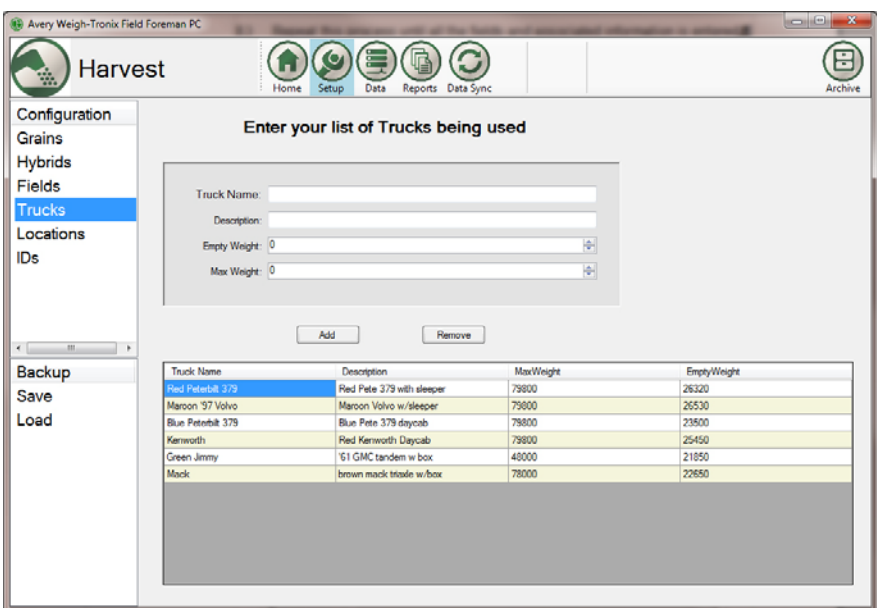

**Figure 3.5** *Trucks* **Screen**

- <span id="page-11-1"></span>2. Click in the *Truck Name* box and type the name of a truck. This can be a simple name such as a number or name. Use any naming method that makes sense to you.
- 3. Click in the *Description* box and type a description for this truck.
- 4. Type in the empty tare weight of the truck.
- 5. Type in the maximum gross weight of the truck.
- 6. Click the **Add** button…

The information will appear in the box on the bottom of the screen.

7. Repeat this process until all the trucks and associated information is entered.

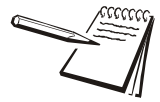

*A name can be removed from the list by selecting it in the right hand box and clicking on the Remove button.*

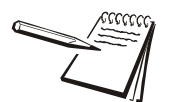

*The existing Trucks can be modified by clicking on their values in the grid.*

### <span id="page-12-0"></span>3.2.5 Locations

The next item is *Locations*. Use this to enter the name of the location where grain is delivered and a description of the location.

1. Click on *Locations* in the left hand column and you will see the screen shown in Figure [3.6.](#page-12-1)

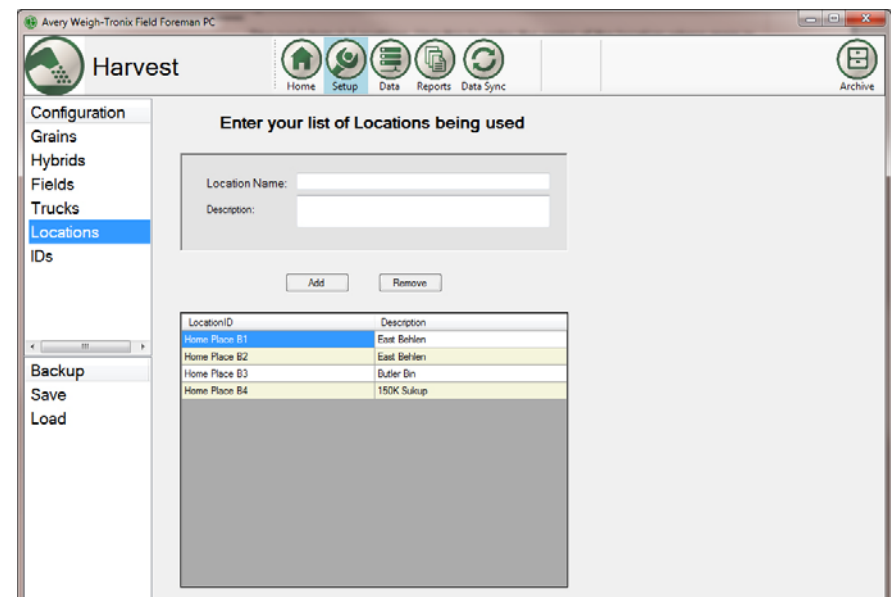

#### **Figure 3.6** *Locations* **Screen**

- <span id="page-12-1"></span>2. Click in the *Location Name* box and type the name of the location.
- 3. Click in the *Description* box and type a description for this location.
- 4. Click the **Add** button…

The information will appear in the box on the bottom of the screen.

5. Repeat this process until all the locations where your grain is delivered are entered.

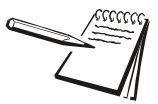

*A name can be removed from the list by selecting it in the right hand box and clicking on the Remove button.*

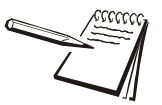

*The existing Locations can be modified by clicking on their values in the grid.*

#### <span id="page-13-0"></span>3.2.6 IDs

The last item is *IDs*. The ID field was designed to be customized for your operation needs.

Examples include entering all individual combines so you can compare performance each day and make adjustments if one is performing worse than the others. You can also use this field to document different tillage or agronomy practices for a test plot i.e. fungicide treatment etc. Follow these steps to enter the identification names (ID).

Click on *IDs* in the left hand column and you will see the screen shown in Figure [3.7.](#page-13-1)

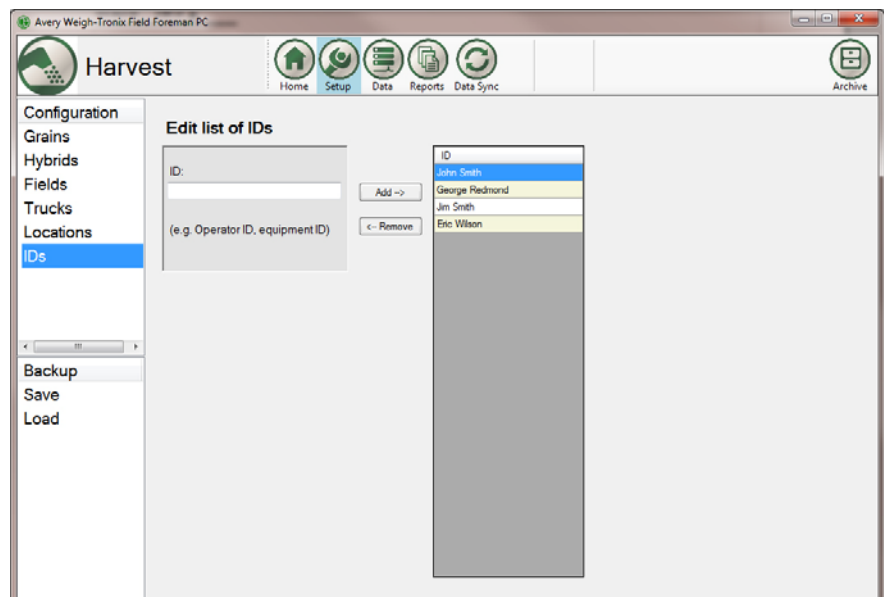

**Figure 3.7** *IDs* **Screen**

- <span id="page-13-1"></span>1. Click in the *ID* box and type the desired identification (ID) name.
- 2. Click the **Add** button…

The information will appear in the box on the right of the screen.

3. Repeat this process until all names are entered.

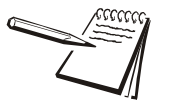

*A name can be removed from the list by selecting it in the right hand box and clicking on the Remove button.*

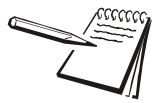

*The existing IDs can be modified by clicking on their values in the grid.*

## <span id="page-14-0"></span>3.3 Data Sync

The Data Sync icon on the Field Foreman PC screen, shown in Figure 3.8, allows you to download setup data to the Model 3060 and to upload all collected data (transaction file) to your PC. You can move files back and forth between the PC and Model 3060 using the USB flash drive that came with the Field Foreman PC program. Insert the flash drive into an available USB port to perform the data sync procedures.

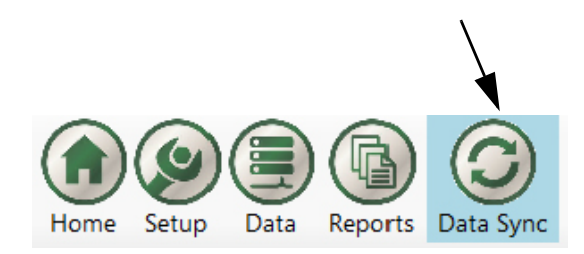

**Figure 3.8 Data Sync Button**

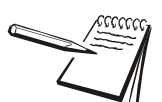

To import or export planting info user must be in the planting page of Field Foreman PC.

#### 1. Click on the **Data Sync** icon…

The screen shown below is displayed:

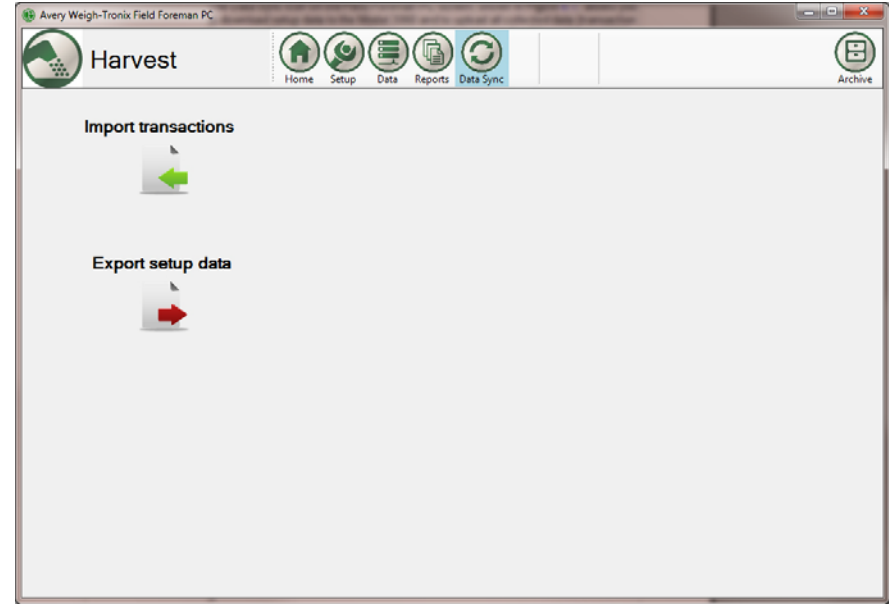

This screen offers a choice between importing data from the Model 3060 or export setup data to the Model 3060.

#### <span id="page-15-0"></span>3.3.1 Export Setup Data

Use this to export the setup data for the Field Foreman application in your Model 3060 indicator.

- 1. Insert a USB flash drive into computer USB port.
- 2. Click the  $\rightarrow$  button.
- 3. A prompt screen will appear. Select the drive of the USB flash drive and click **OK**.

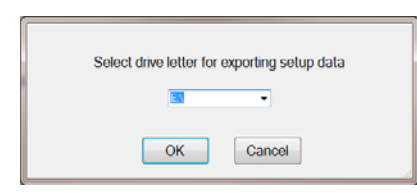

4. If information was saved within the Field Foreman PC software it will be loaded onto the USB drive. The following prompt will appear. Click **OK**.

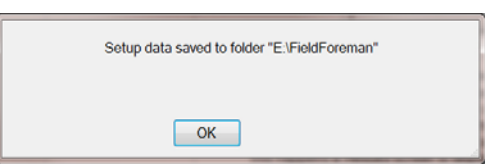

5. Import the data to the Model 3060 by plugging the USB flash drive into the USB port of the indicator. Follow the steps in the *Field Foreman User Instructions* manual (PN AWT 35-500619) under the *Field Foreman PC Import* section to import the data from the flash drive.

#### <span id="page-16-0"></span>3.3.2 Import Transactions

Use this to import data transactions from the Model 3060. Refer to the *Field Foreman User Instructions manual* (PN AWT 35-500619) under the *Field Foreman PC export section* to save transactions to the USB flash drive.

- 1. With data loaded from the Model 3060, insert a USB flash drive into the computer USB port.
- 2. Click the button.
- 2a. If this is the first import a screen prompt will appear. Select the drive letter of the USB flash drive and click **OK**.

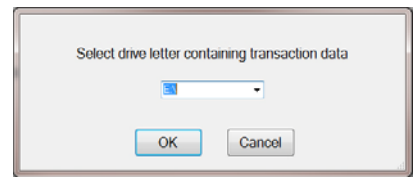

otherwise,

2b. If your system has imported or exported data before, the Field Foreman PC program will automatically look for information to import from a USB flash drive plugged into your PC. It will look in the same drive as the last syncing and import that data. A prompt screen will be displayed with the number of files that will be imported. Click the **OK** button to import the files.

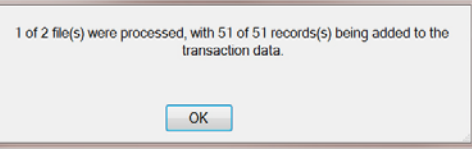

3. The data will be imported from the USB flash drive and stored in the Field

Foreman PC program. The imported data will be accessible from the icon.

<span id="page-17-0"></span>To see the data from the transaction file which has been imported to your PC from the Model 3060, press the **Data** button shown below.

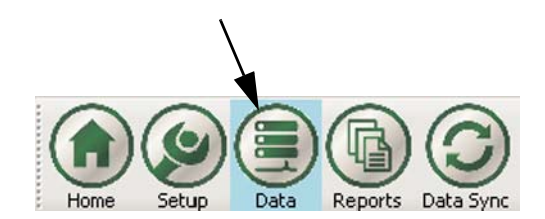

An example of the screen is shown in Figure 3.9.

| (4) Avery Weigh-Tronix Field Foreman PC |                                        |                                          |                                        |                          |                                    |                                  |            |                                       |                                                 |                                             | $\mathbf{x}$<br>$\blacksquare$ |
|-----------------------------------------|----------------------------------------|------------------------------------------|----------------------------------------|--------------------------|------------------------------------|----------------------------------|------------|---------------------------------------|-------------------------------------------------|---------------------------------------------|--------------------------------|
|                                         | <b>Harvest</b>                         |                                          | Setup<br>Home                          | Data                     | Reports Data Sync                  |                                  |            |                                       |                                                 |                                             | Β<br>Archive                   |
| <b>Filters</b>                          | FieldName                              | DateAndTime                              | $\sqrt{\phantom{a}}$ Grain Type        | $\overline{\phantom{a}}$ | GrainHybrid                        | $\Box$ ID                        |            | NetWeight<br>$\overline{\phantom{a}}$ | Vehicle                                         | $\Box$ Location<br>$\overline{\phantom{a}}$ | <b>Actions</b>                 |
| All Data                                | Ponderosa                              | 12/4/2012 2:35 PM                        | <b>Yellow Com</b>                      |                          | Pioneer P0461R                     | <b>GEORGE</b>                    |            | 10740                                 | Mack                                            | <b>HOMEPLACEBIN 1</b>                       |                                |
|                                         | Ponderosa                              | 12/4/2012 2:35 PM                        | <b>Yellow Com</b>                      |                          | Pioneer P0461R                     | <b>GEORGE</b>                    |            | 10650                                 | Mack                                            | <b>HOMEPLACEBIN 1</b>                       | <b>Export</b>                  |
|                                         | Ponderosa                              | 12/4/2012 2:35 PM                        | <b>Yellow Com</b>                      |                          | Pioneer P0461R                     | <b>GEORGE</b>                    |            | 10990                                 | Mack                                            | <b>HOMEPLACEBIN 1</b>                       | Archive                        |
|                                         | Silver Lake 80                         | 12/4/2012 2:37 PM                        |                                        | NonGMO Beans             | Croplan CC3999                     | <b>GEORGE</b>                    |            | 9100                                  | Kenworth                                        | Home Place B3                               |                                |
|                                         | Silver Lake 80                         | 12/4/2012 2:37 PM                        |                                        | NonGMO Beans             | Croplan CC3999                     | <b>GEORGE</b>                    |            | 9170                                  | Kenworth                                        | Home Place B3                               |                                |
|                                         | Silver Lake 80                         | 12/4/2012 2:37 PM                        |                                        | NonGMO Beans             | Croplan CC3999                     | <b>GEORGE</b>                    |            | 9020                                  | Kenworth                                        | Home Place B3                               |                                |
|                                         | Silver Lake 80                         | 12/4/2012 2:53 PM                        |                                        | NonGMO Beans             | Croplan CC3999                     | <b>Jim Smith</b>                 |            | 10230                                 | Kenworth                                        | Home Place B3                               |                                |
|                                         | Silver Lake 80                         | 12/4/2012 2:53 PM                        |                                        | NonGMO Beans             | Croplan CC3999                     | <b>Jim Smith</b>                 |            | 10270                                 | Kenworth                                        | Home Place B3                               |                                |
|                                         | Silver Lake 80                         | 12/4/2012 2:54 PM                        |                                        | NonGMO Beans             | Croplan CC3999                     | <b>John Smith</b>                |            | 10210                                 | Kenworth                                        | Home Place B3                               |                                |
|                                         | Silver Lake 80                         | 12/4/2012 2:58 PM                        |                                        | NonGMO Beans             | Croplan CC3999                     | John Smith                       |            | 10200                                 | Kenworth                                        | Home Place B3                               |                                |
|                                         | Silver Lake 80                         | 12/4/2012 2:59 PM                        |                                        | NonGMO Beans             | Croplan CC3999                     | <b>John Smith</b>                |            | 10200                                 | Kenworth                                        | Home Place B3                               |                                |
|                                         | Silver Lake 80                         | 12/4/2012 2:59 PM                        |                                        | NonGMO Beans             | Croplan CC3999                     | <b>John Smith</b>                |            | 10350                                 | Kenworth                                        | Home Place B3                               |                                |
|                                         | Silver Lake 80                         | 12/4/2012 3:00 PM                        |                                        | NonGMO Beans             | Croplan CC3999                     | <b>John Smith</b>                |            | 10350                                 | Kenworth                                        | Home Place B3                               |                                |
|                                         | Silver Lake 80                         | 12/4/2012 3:00 PM                        |                                        | NonGMO Beans             | Croplan CC3999                     | <b>John Smith</b>                |            | 10210                                 | Kenworth                                        | Home Place B3                               |                                |
|                                         | N. Half Section                        | 12/4/2012 3:02 PM                        | <b>GMO Soybeans</b>                    |                          | Pioneer 92Y53                      | George Redmond                   |            | 10310                                 | Blue Peterbilt 379                              | Home Place B1                               |                                |
|                                         | N. Half Section                        | 12/4/2012 3:03 PM                        | <b>GMO Soybeans</b>                    |                          | Pioneer 92Y53                      | George Redmond                   |            | 10350                                 | Blue Peterbilt 379                              | <b>Iome Place B1</b>                        |                                |
|                                         | N. Half Section                        | 12/4/2012 3:03 PM                        | <b>GMO Soybeans</b>                    |                          | Pioneer 92Y53                      | George Redmond                   |            | 10320                                 | Blue Peterbilt 37                               | Home Place B1                               |                                |
|                                         | N. Half Section                        | 12/4/2012 3:03 PM                        | <b>GMO</b> Soybeans                    |                          | Pioneer 92Y53                      | George Redmond                   |            | 10360                                 | <b>Blue Peterbilt</b>                           | Home Place B1                               |                                |
|                                         | N. Half Section                        | 12/4/2012 3:04 PM                        | <b>GMO Soybeans</b>                    |                          | Pioneer 92Y53                      | George Redmond                   |            | 10370                                 | <b>Blue Peterbi</b><br>379                      | Home Place B1                               |                                |
|                                         | N. Half Section                        | 12/17/2012 6:38 PM                       | <b>GMO Sovbeans</b>                    |                          | Pioneer 92Y53                      | George Redmond                   |            | 11370                                 | <b>Blue Pete</b><br>t 379                       | Home Place B1                               |                                |
|                                         | N. Half Section                        | 12/17/2012 6:39 PM                       | <b>GMO Sovbeans</b>                    |                          | Pioneer 92Y53                      | George Redmond                   |            | 11680                                 | <b>Blue P</b><br>erbilt 379                     | Home Place B1                               |                                |
|                                         | N. Half Section                        | 12/17/2012 6:39 PM                       | <b>GMO</b> Soybeans                    |                          | Pioneer 92Y53                      | George Redmond                   |            | 11400                                 | Blu<br>eterbilt 379                             | Home Place B1                               |                                |
|                                         | N. Half Section                        | 12/17/2012 6:39 PM                       | <b>GMO</b> Soybeans                    |                          | Pioneer 92Y53                      | George Redmond                   |            | 13530                                 | Peterbit 379                                    | Home Place B1                               |                                |
|                                         | <b>East Place</b>                      | 12/17/2012 6:40 PM                       | <b>Yellow Com</b>                      |                          | Dekalb DKC61-49                    | George Redmond                   |            | 15340                                 | <b>Ilue Peterbilt 379</b>                       | Home Place B2                               |                                |
| m.                                      | <b>East Place</b>                      | 12/17/2012 6:41 PM                       | <b>Yellow Com</b>                      |                          | Dekalb DKC61-49                    | George Redmond                   |            | 15520                                 | <b>Blue Peterbilt 379</b>                       | Home Place B2                               |                                |
|                                         | <b>East Place</b><br><b>East Place</b> | 12/17/2012 6:41 PM<br>12/17/2012 6:43 PM | <b>Yellow Com</b><br><b>Yellow Com</b> |                          | Dekalb DKC61-49<br>Dekalb DKC61-49 | George Redmond<br>George Redmond |            | 15360<br>9520                         | <b>Blue Peterbilt 379</b><br>Blue Peterbitt 379 | Home Place B2<br>Home Place B2              |                                |
| <b>Save Filter</b>                      | <b>East Place</b>                      | 12/17/2012 6:44 PM                       | <b>Yellow Com</b>                      |                          | Dekalb DKC61-49                    | George Redmond                   | $\sqrt{2}$ |                                       | Blue Peterbitt 379                              | Home Place B2                               |                                |
|                                         | $\blacksquare$                         |                                          | III                                    |                          |                                    |                                  |            |                                       |                                                 | ×                                           | $\mathbf{m}$<br>$\leftarrow$   |
|                                         |                                        |                                          |                                        |                          |                                    |                                  |            |                                       |                                                 |                                             |                                |
|                                         |                                        |                                          | 10210                                  |                          | Kenworth                           | Home Pla                         |            | В3                                    |                                                 |                                             |                                |
|                                         |                                        |                                          | 10310                                  |                          | Blue Peterbilt 379 Hof             |                                  |            | Home Place B1                         |                                                 |                                             |                                |
|                                         |                                        |                                          | 10350                                  |                          | Blue Peterbilt 379 Hor             |                                  |            | Home Place B2                         |                                                 |                                             |                                |
|                                         |                                        |                                          | 10320                                  |                          | Blue Peterbilt 379   Ho            |                                  |            | Home Place B3                         |                                                 |                                             |                                |
|                                         |                                        |                                          | 10360                                  |                          | Blue Peterbilt 379 Ho              |                                  |            |                                       |                                                 |                                             |                                |
|                                         |                                        |                                          | 10370                                  |                          | Blue Peterbilt 379   Hor           |                                  |            | Home Place B4                         |                                                 |                                             |                                |

**Figure 3.9 Data Screen with Examples**

11370

11680

Entries can be edited in the *Location* column by right clicking on the cell you want to change and a popup list of other locations appears. Click on the one you want. It will appear in the cell.

Blue Peterbilt 379 Home Place B1

Blue Peterbilt 379 Home Place B1

#### <span id="page-18-0"></span>3.4.1 Filtering

Each column of information can be filtered to show more specific information. As an example, if you click the down arrow next to the *FieldName* column you will see a drop down list of all the fields you have entered. See the example below.

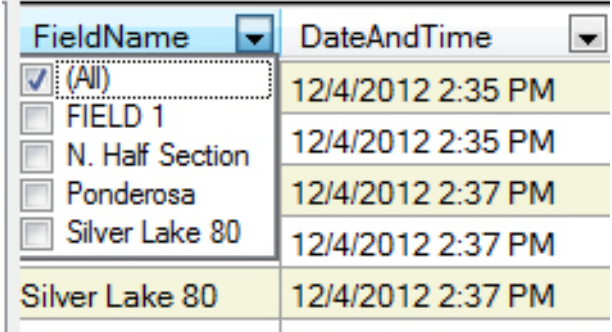

As you can see in the example, the *All* box is checked which means all of the Fields will be shown in the column. If you wanted to see just the information for FIELD 1, click the box to the left of *FIELD 1* and the other fields disappear from the column. This can be done for each column until the information is exactly how you want it displayed.

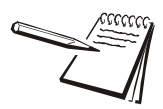

*The database uses typical Windows*® *controls. For example you can click on a column header to change the sorting from ascending to descending and vice versa. See Windows*® *documentation for further instructions.*

#### **Fitering by Date**

Use the *DateAndTime* column for a specific date range or a crop year. Click on the calendar icon to the right of the date to be changed. Use the scroll arrows to choose a month. Click on the desired date within the month.

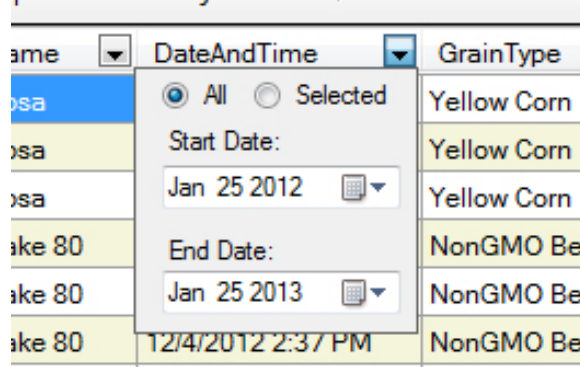

#### **Save a Filtering Choice**

To save a set of filtering choices, press the **Save Filter** button at the lower left corner of the screen and the following dialog box is displayed:

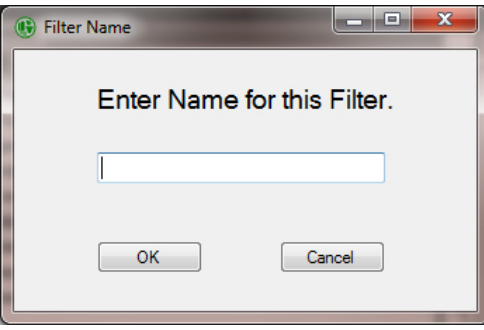

Type in a name for the filter and click **OK**. That name will appear under *Filters* in the left column of the screen. Next time you want to filter the information in the same way, click the filter name in the left column and it will instantly filter the data accordingly.

### <span id="page-19-0"></span>3.4.2 Exporting Data

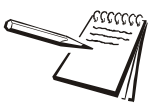

*Exporting data to an Excel file works only if Microsoft Office 2007 or newer is installed on the PC running Field Foreman PC.*

You can export the raw data, filtered or not, by clicking on **Export Data** in the *Actions* column on the right side of the screen. The exported text is raw text with no formatting. The data will be saved and will remain on the display.

The following screen is displayed:

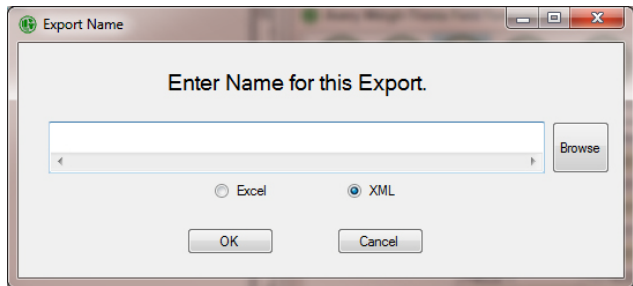

Follow these steps to export the file:

- 1. Type in a name for the export file.
- 2. Click the round button next to *Excel* for an Excel® spreadsheet file or XML for an XML file.
- 3. If you want to specify a location for the file click on the **Browse** button. The browse window will be displayed. Choose the location of the folder where you want the file saved, type in a file name and click the **Save** button.

The file name and path appear in the dialog box.

4. Click **OK** to save the file.

#### <span id="page-20-0"></span>3.4.3 Archive Data

You can archive the raw data, filtered or not, by clicking on **Archive** in the *Actions* column on the right side of the screen. The data can be viewed and sorted the same way as current data.

*The date and time parameters can be used to sort and view a crop year. Once the dates are correct that Filter can be saved.*

The data will be saved and available to access later. The transactions will be deleted from the display after they are saved.

The following screen is displayed:

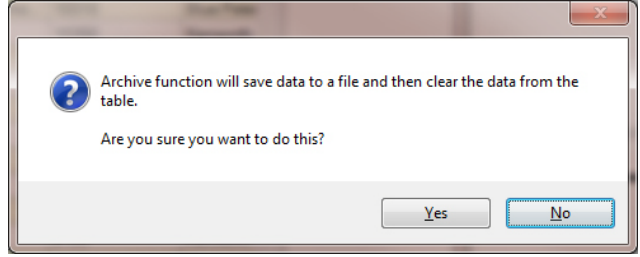

Follow these steps to archive the file:

- 1. Click the **Yes** button to continue.
- 2. An Explorer window will be displayed. Choose the location of the folder where you want the file saved, type in a file name and click the **Save** button.

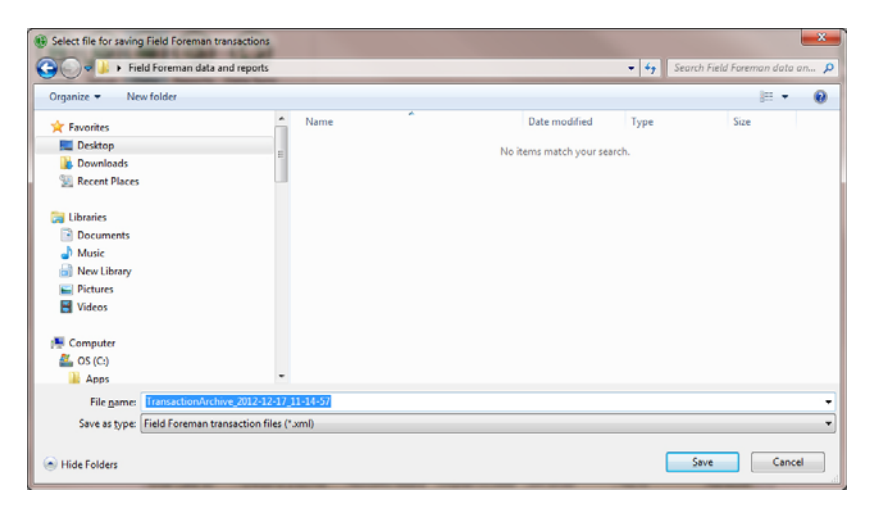

**Figure 3.10 Example of Explorer Window**

3. When the file has been saved a message screen will be displayed. Click **OK** to save the file.

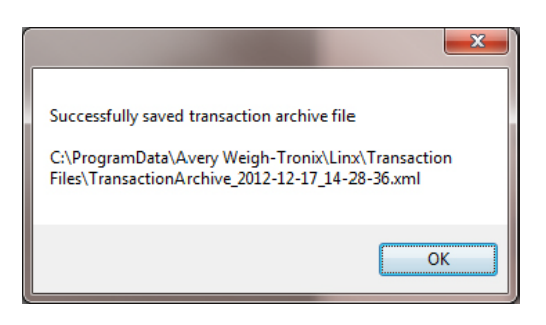

## <span id="page-21-0"></span>3.5 Reports Icon

Reports are powerful tools for determining how well your farm plan worked and what changes you might want to make in the coming season. Field Foreman PC makes report generation very simple.

The reports generated in this section are based off the filtering done in the *Data Icon* chapter. Only the information that results from your filtering will be available for the reports.

To create, print or save reports, click the **Reports** icon, shown below.

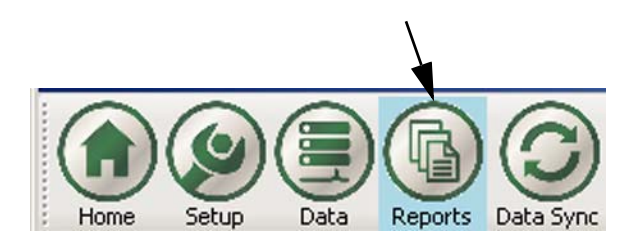

The screen shown in Figure 3.11 is displayed.

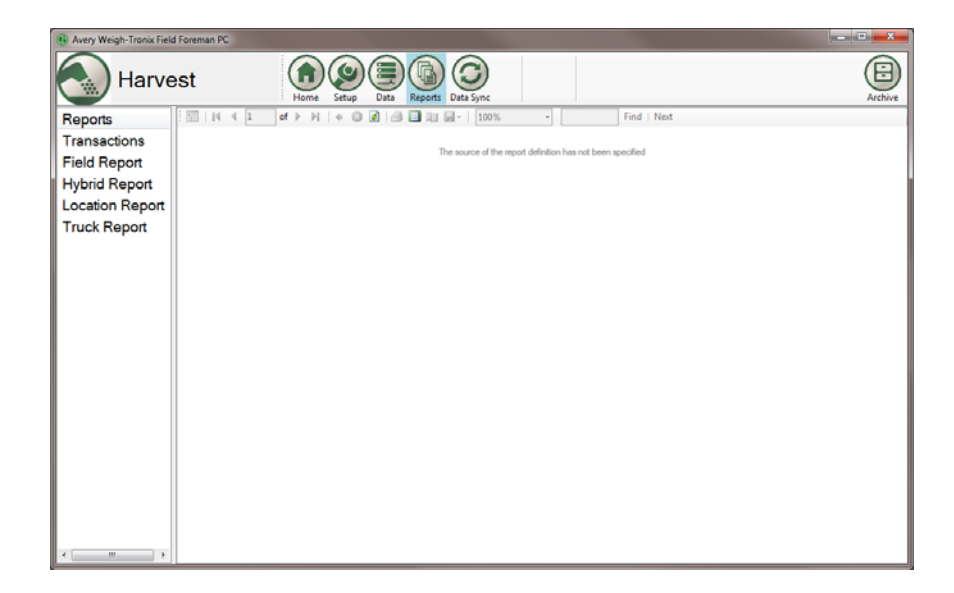

**Figure 3.11 Blank Reports Screen**

Choose a report from the list in the left side column. For example, if you click on *Transactions*, here is an example report you might see:

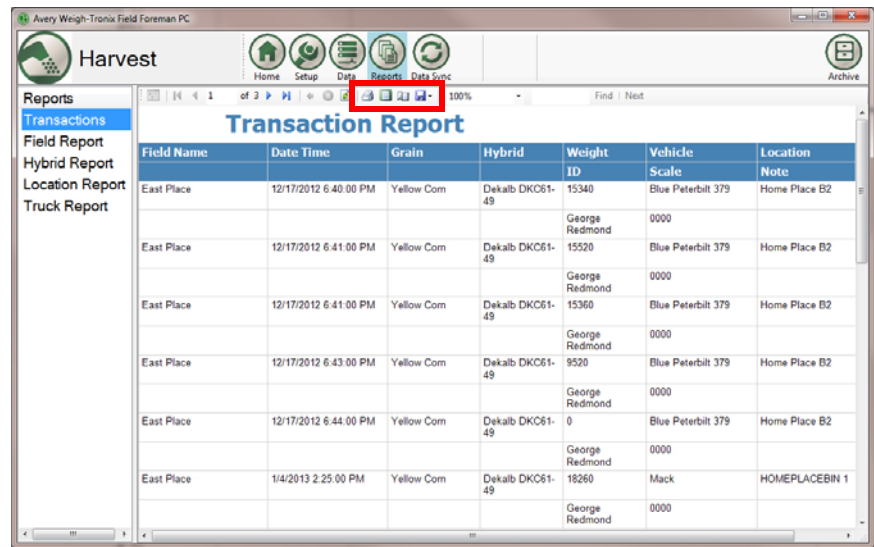

In this screen use the controls at the top of the report page to print the report or change the print layout, the page setup or export the file as an Excel file or Adobe® PDF.

## <span id="page-22-0"></span>3.6 Archive Icon

Click on the Archive icon located on the far right of the top toolbar to retrieve, export, save and clear archived data and reports.

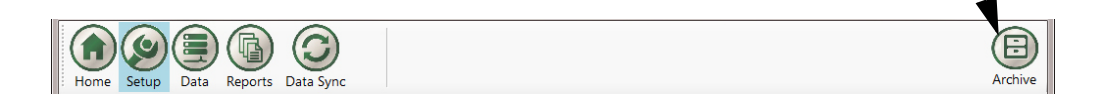

The screen shown in Figure 3.11is displayed.

| Avery Weigh-Tronix Field Foreman PC                                        |                                  |              |                         |                   |           |             |                |                 | <b>Report Follows</b>                      |  |  |  |  |
|----------------------------------------------------------------------------|----------------------------------|--------------|-------------------------|-------------------|-----------|-------------|----------------|-----------------|--------------------------------------------|--|--|--|--|
| Harvest                                                                    |                                  | Home         | Data<br>Setup           | Reports Data Sync |           |             |                |                 | ⊟<br>Archive                               |  |  |  |  |
|                                                                            | <b>Archived Transaction Data</b> |              |                         |                   |           |             |                |                 |                                            |  |  |  |  |
| Archive Data & Archive Reports                                             |                                  |              |                         |                   |           |             |                |                 |                                            |  |  |  |  |
| <b>Filters</b><br>All Data<br>$\epsilon$ and the state<br>٠<br>Save Filter | FieldName                        | Date/IndTime | $\boxed{\pi}$ Gran Type | Grantlybrid       | $\Box$ ID | D NetWeight | <b>Vehicle</b> | $\Box$ Location | Actions<br>Export<br>Save<br>Load<br>Clear |  |  |  |  |
|                                                                            | $\leftarrow$                     |              | m                       |                   |           |             |                | $\mathbf{r}$    | $\leftarrow$<br>$\sim$<br>$\mathbf{r}$     |  |  |  |  |

**Figure 3.12 Blank Archive Screen**

### <span id="page-23-0"></span>3.6.1 Archive Data Tab

This provides access to archived transaction data. First the archived data needs to be loaded from an existing file. Once a file is opened it can be filtered, saved or exported.

#### **Load Archived Data**

Load the archived data into the fields.

- 1. Click **Load** on the right side of the window.
- 2. An Explorer window will be displayed. Choose the file to be opened and click the **Open** button.

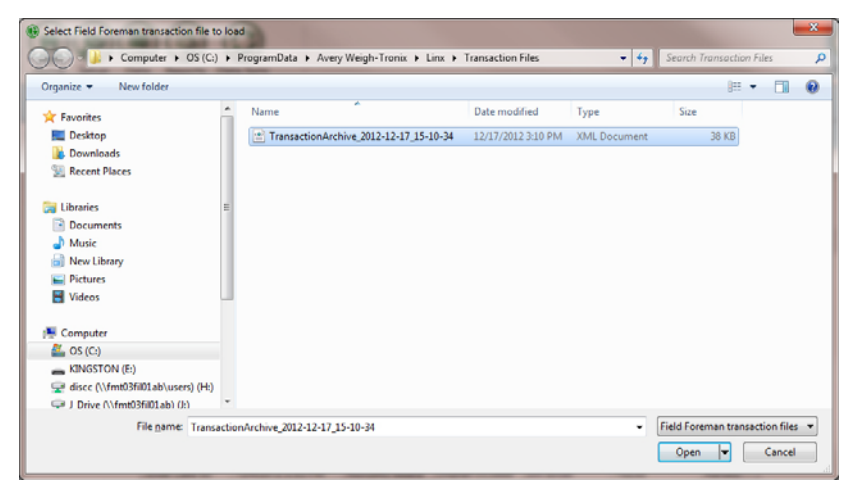

3. The file will load and the following screen will be displayed. Click **OK**.

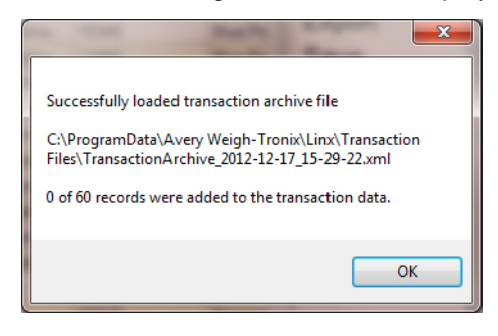

4. The previously archived data will be displayed.

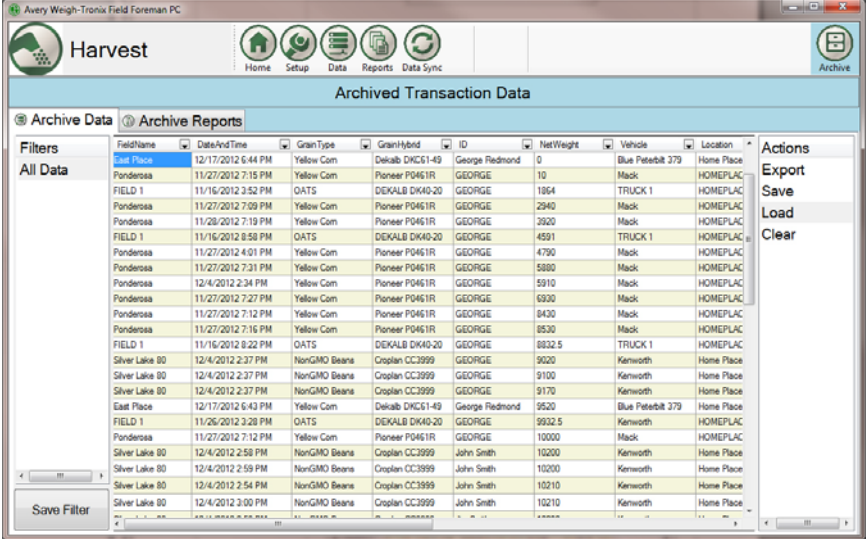

#### **Save Data**

After changes have been made to the data the file can be saved.

- 1. Click **Save** on the right side of the window.
- 2. An Explorer window will be displayed. Choose the location for the file to be saved to and click the **Save** button.

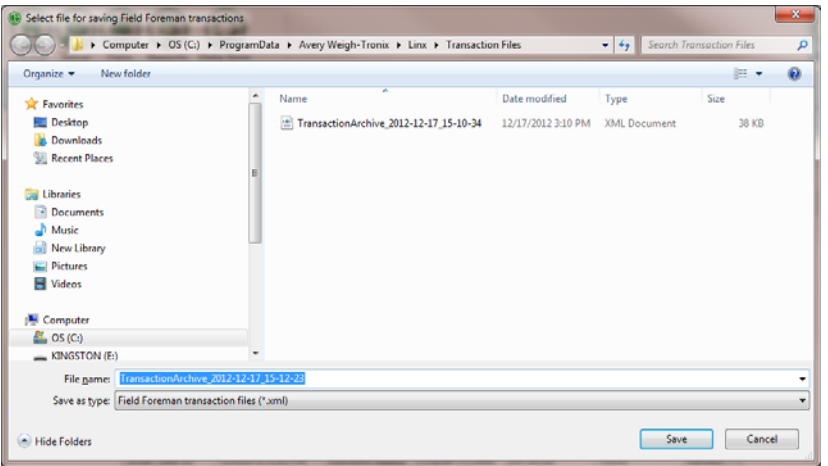

3. When the file is saved the following message will be displayed. Click **OK**.

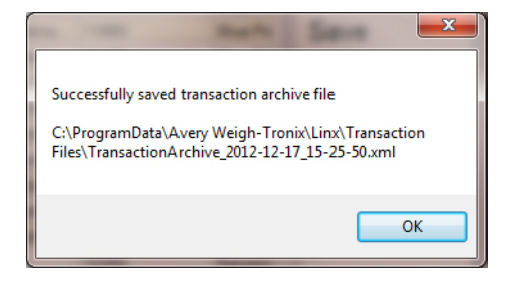

#### **Export Data**

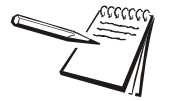

*Exporting data to an Excel file works only if Microsoft Office 2007 or newer is installed on the PC running Field Foreman PC.*

You can export the raw data, filtered or not, by clicking on **Export Data** in the *Actions* column on the right side of the screen. The exported text is raw text with no formatting.The following screen is displayed:

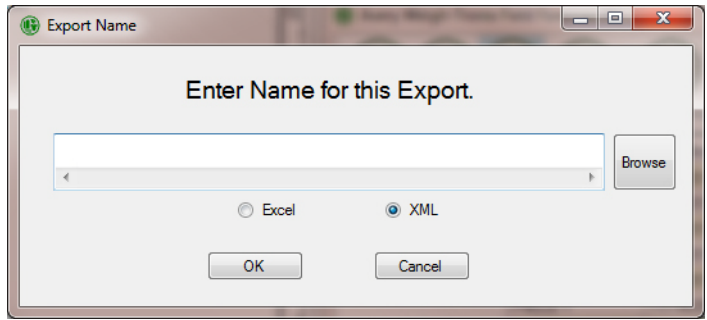

Follow these steps to export the file:

- 1. Type in a name for the export file.
- 2. Click the radio button next to *Excel* for an Excel® spreadsheet file or XML for an XML file.
- 3. If you want to specify a location for the file click on the **Browse** button. The browse window will be displayed. Choose the location of the folder where you want the file saved, type in a file name and click the **Save** button.

The file name and path appear in the dialog box.

4. Click **OK** to save the file.

#### **Clear Data from the Screen**

- 1. Clear the Archived Transaction Data screen by clicking on **Clear**.
- 2. The following message is displayed.

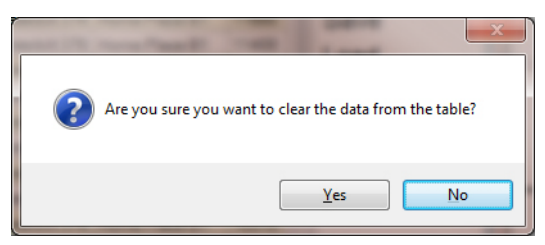

3. Click the **Yes** button and all data displayed is cleared. Press **No** to exit without clearing the data.

## <span id="page-26-0"></span>3.6.2 Archive Reports Tab

View reports from previously archived transactions. First the archived data needs to be loaded from an existing file. Refer to *Load Archived Data* on *page 22.*

A screen similar to the one below will be displayed:

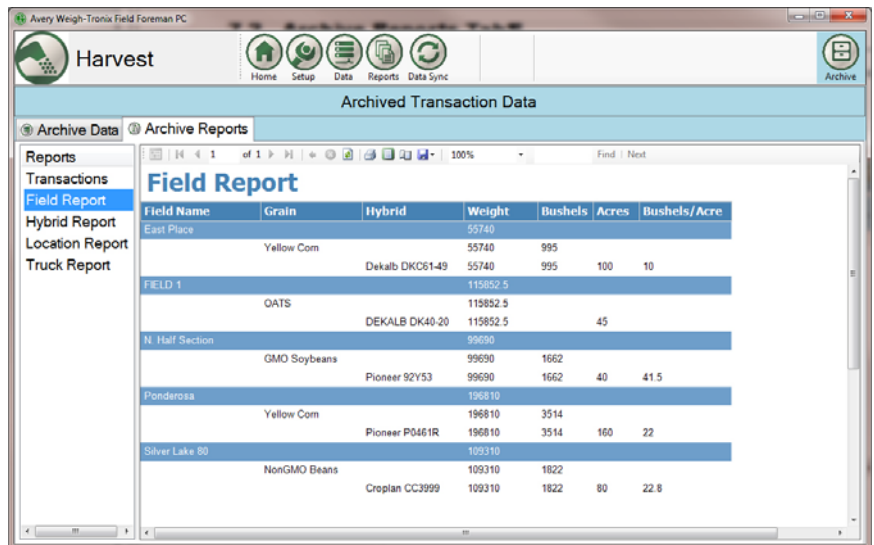

#### **Figure 3.13 Archive Report**

Choose a report from the list in the left side column.

From the *Report* screen use the controls at the top of the report page to print the report or change the print layout, the page setup or export the file as an Excel file or Adobe<sup>®</sup> PDF.

## <span id="page-27-2"></span><span id="page-27-0"></span>4 Setting Up Planting Data Management

### <span id="page-27-1"></span>4.1 Overview

When you click the Planting icon,  $\ddot{\odot}$  , on the startup screen, the screen in Figure [4.1](#page-27-3) is displayed. Note that the example screen below already has data loaded, but in new installations there will be no data shown.

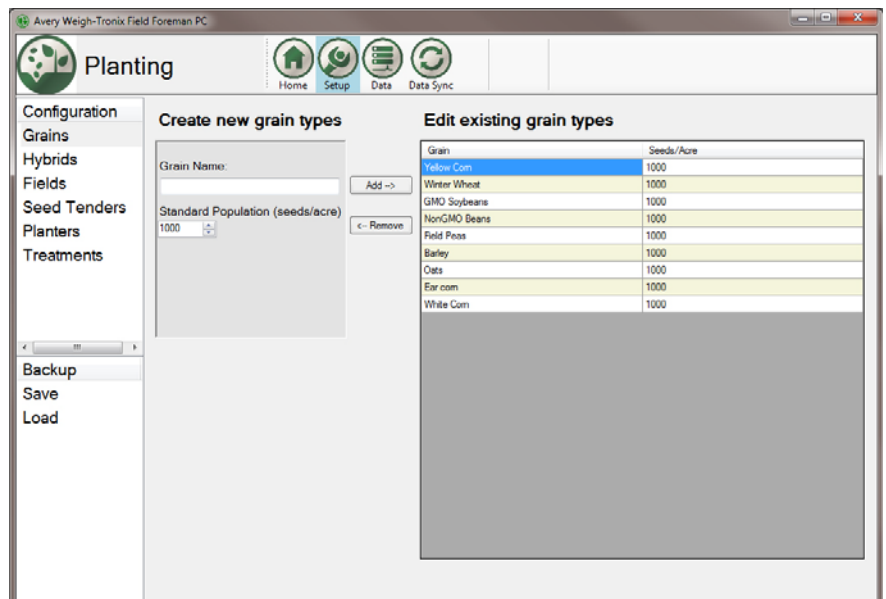

**Figure 4.1 Planting Data Startup Screen**

<span id="page-27-3"></span>This program within Field Foreman PC allows you to:

- **Create the categories used by the Planting Data Management application in** your Model 3060 indicator
- **Transfer Planting Setup data to your Model 3060 with Field Foreman**
- Retrieve the collected data on planting from the Model 3060 with Field Foreman
- **•** Create, store and print reports of the planting season

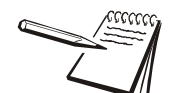

*Press the button to return to the Field Foreman PC home screen.*

#### <span id="page-28-1"></span><span id="page-28-0"></span>4.2.1 Grains

The first item, shown on the left in Figure [4.1](#page-27-3), is *Grains*. Use this to enter the names of the different grains on your farm.

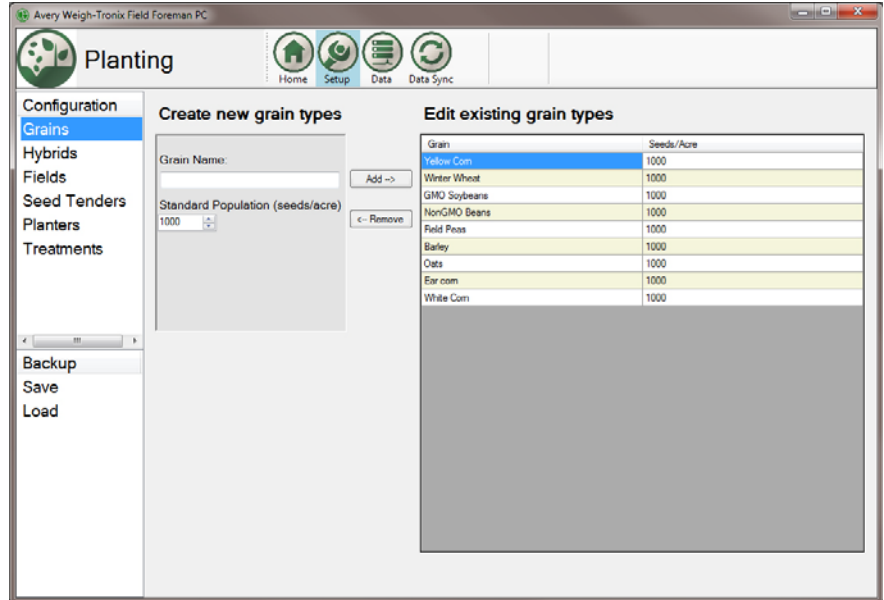

**Figure 4.2 Grains Screen**

- 1. Click in the *Grain Name* box, type the name of a grain.
- 2. Enter the *Standard Default Population* (seeds per acre). This simply sets the default seeding popluation for this grain. You will later be able to adjust the seed population per transaction in the 3060 with Field Foreman.
- 3. When the items entered are correct, click the **Add** button…

The name will appear in the *Grain* list on the right.

4. Repeat this process until all the new grain types are entered.

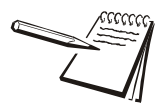

*The Seeds/Acre for existing Grain Types can be changed by clicking on the value in the grid and then typing in a new value.*

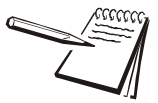

*A name can be removed from the list by selecting it in the right hand box and clicking on the Remove button.*

#### <span id="page-29-0"></span>4.2.2 Hybrids

The next item is *Hybrids*. Use this to enter the hybrid varieties you will plant this season.

1. Click on *Hybrids* in the left hand column and you will see the screen shown in Figure [4.3.](#page-29-1)

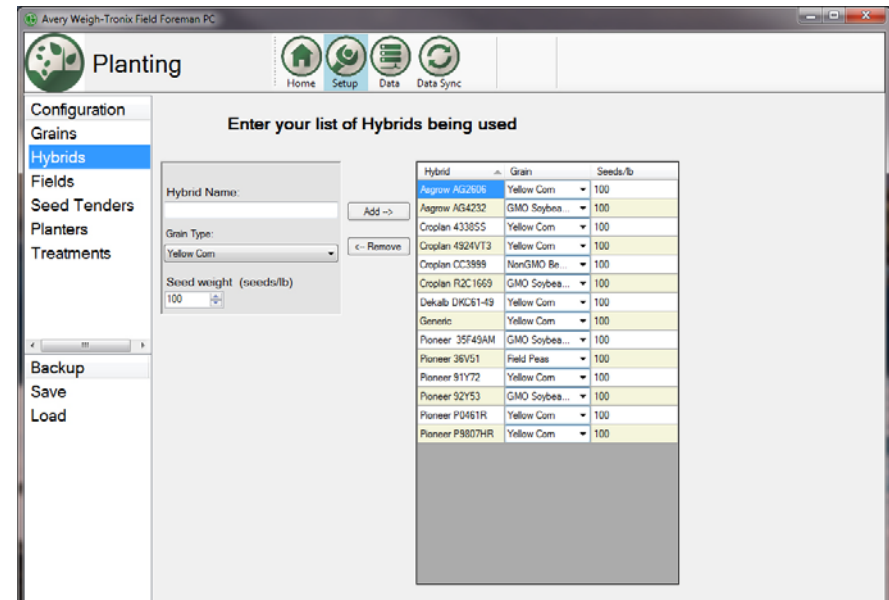

#### **Figure 4.3 Hybrids Screen**

- <span id="page-29-1"></span>2. Click in the *Hybrid Name* box, type the name of a hybrid.
- 3. Click the arrow under *Grain Type* and the list of grains you entered previously appears in a drop down list. Click on the type of grain for this hybrid.
- 4. Enter the *Default Seed Weight (seeds/lb). You will be able to adjust this weight per probox from the 3060 indicator.*
- 5. Click the **Add** button…

The hybrid name and associated grain will appear in the box on the right.

6. Repeat this process until all the grain hybrids and types are entered.

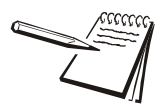

*A name can be removed from the list by selecting it in the right hand box and clicking on the Remove button.*

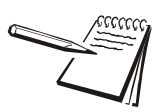

*The existing Hybrids can be modified by clicking on their values in the grid.*

#### <span id="page-30-0"></span>4.2.3 Fields

The next item is *Fields*. Use this to enter a field name, a description of the field, the grain planted in the field, the hybrid planted in the field and the number of acres planted to that hybrid.

1. Click on *Fields* in the left hand column and you will see the screen shown in Figure [4.4.](#page-30-1)

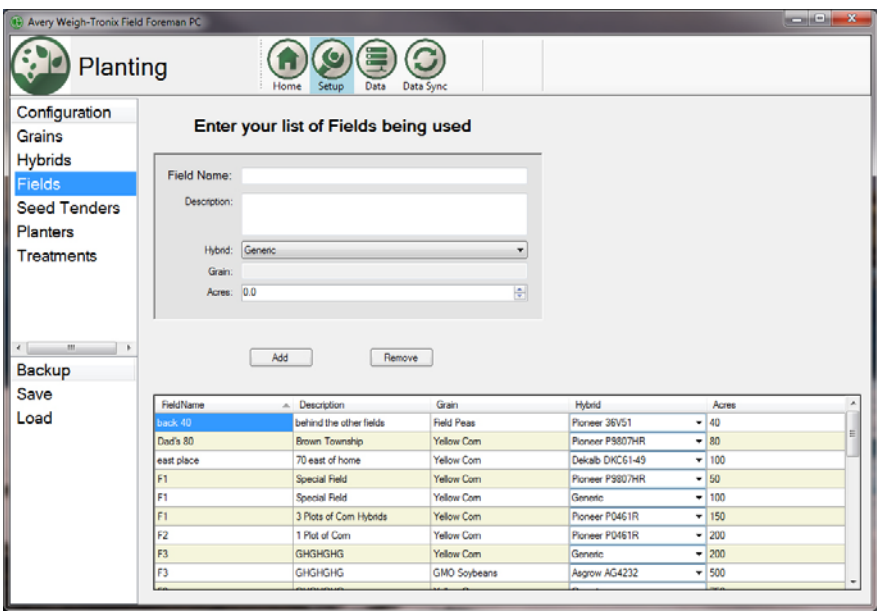

**Figure 4.4 Fields Screen**

- <span id="page-30-1"></span>2. Click in the *Field Name* box, type the name of a field. This can be a simple name such as a number. Use any naming method that makes sense for your operation.
- 3. Click in the *Description* box and type a description for this field. This can be a legal description of the location or any other description which makes it clear to you which field it is.
- 4. Select the hybrid to plant in this field from the *Hybrid* drop down list.
- 5. Enter the grain to be planted in the *Grain* window..

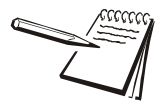

*Don't worry if you have multiple grains and hybrids planted in this field. You just enter the same field name and fill out the information for another plot within this field and when you press the Add button the following dialog box appears:*

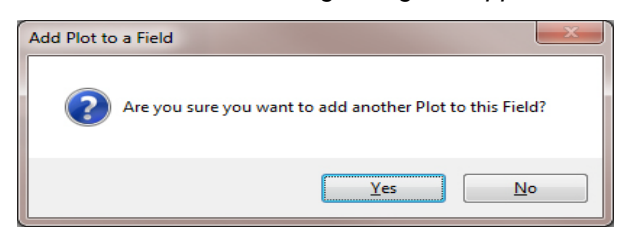

*Say yes and the information is stored under the same field name as a separate plot.*

- 6. Type in the number of acres planted in the *Acres* window.
- 7. Click the **Add** button…

The information will appear in the box on the bottom of the screen.

8. Repeat this process until all the fields and associated information is entered.

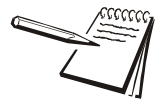

*A name can be removed from the list by selecting it in the right hand box and clicking on the Remove button.*

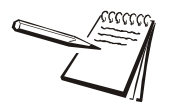

*The existing Fields can be modified by clicking on their values in the grid.*

### <span id="page-31-0"></span>4.2.4 Seed Tenders

The next item is *Seed Tenders*. Use this to enter a name for the seed tender being used and the number of proboxes or hoppers it has.

1. Click on *Seed Tenders* in the left hand column and you will see the screen shown in Figure [4.5](#page-31-1).

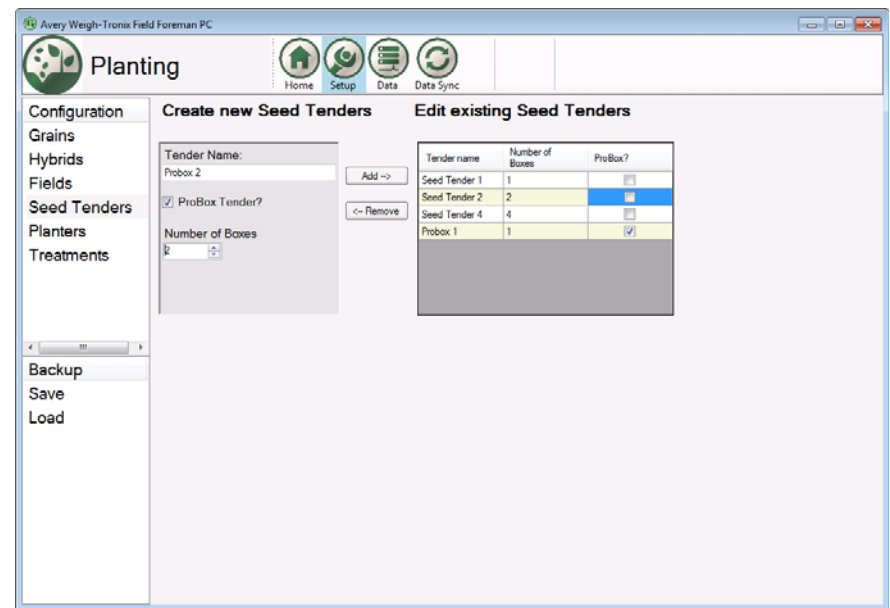

#### **Figure 4.5 Seed Tenders Screen**

- <span id="page-31-1"></span>2. Click in the *Tender Name* box and type the name of a seed tender. This can be as simple as a number or name. Use any naming method that makes sense to you.
- 3. Type in the number of proboxes the Seed Tender holds or number of hoppers it has. If it is a probox, check the *Probox Tender?* box.

4. Click the **Add** button…

The information will appear in the box on the right.

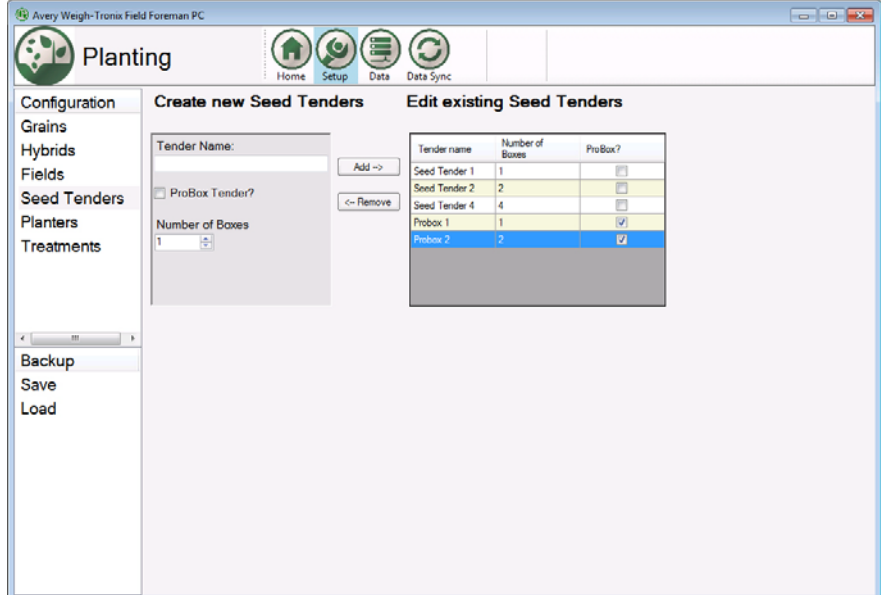

5. Repeat this process until all the seed tenders are entered.

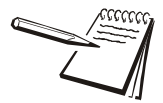

*A name can be removed from the list by selecting it in the right hand box and clicking on the Remove button.*

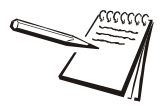

*The existing Fields can be modified by clicking on their values in the grid.*

#### <span id="page-33-0"></span>4.2.5 Planters

The next item is *Planters*. Use this to enter the name of the location where grain is delivered and a description of the location.

1. Click on *Planters* in the left hand column and you will see the screen shown in Figure [4.6.](#page-33-1)

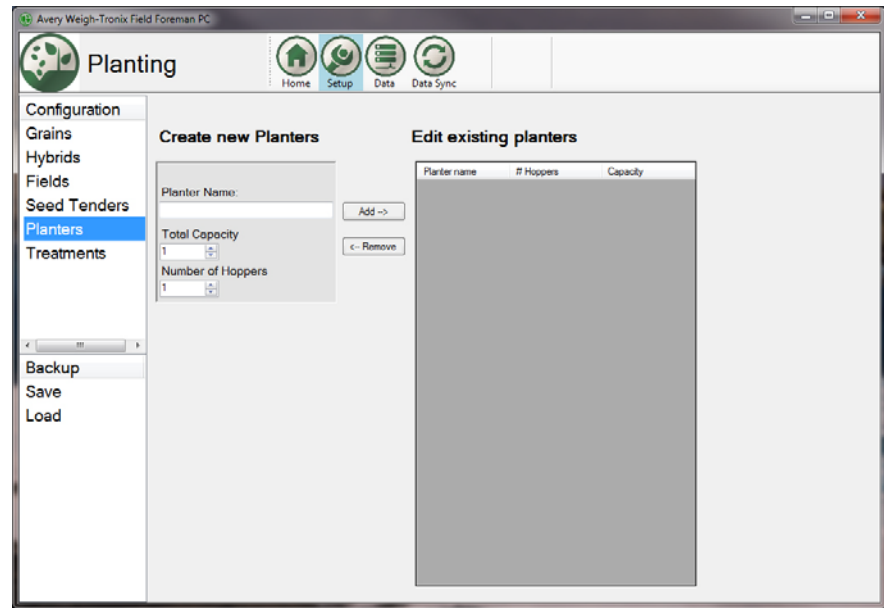

**Figure 4.6 Planters Screen**

- <span id="page-33-1"></span>2. Click in the *Planters Name* box and type the name of the planter.
- 3. Click in the *Total Capacity* box and enter the planter capacity in pounds or kilograms.
- 4. Click in the *Number of Hoppers* box and enter the number of hoppers the planter has.
- 5. Click the **Add** button…

The information will appear in the box on the right.

6. Repeat this process until all the planters your operation uses are entered.

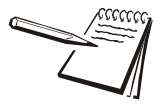

*A name can be removed from the list by selecting it in the right hand box and clicking on the Remove button.*

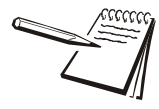

*The existing Planters can be modified by clicking on their values in the grid.*

### <span id="page-34-0"></span>4.2.6 Treatments

Click on *Treatments* in the left hand column and you will see the screen shown in Figure [4.7.](#page-34-1)

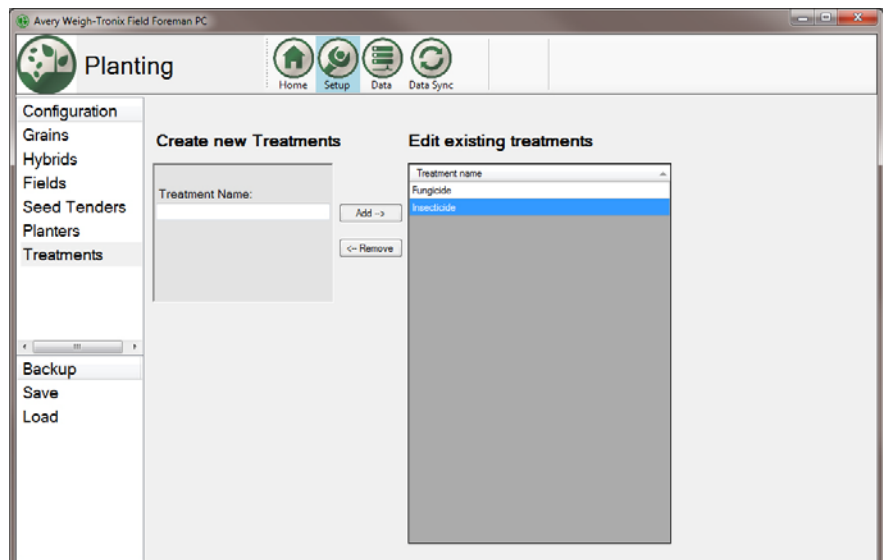

#### **Figure 4.7** *IDs* **Screen**

- <span id="page-34-1"></span>1. Click in the *Treatment Name* box and type the desired name.
- 2. Click the **Add** button…

The information will appear in the box on the right of the screen.

3. Repeat this process until all names are entered.

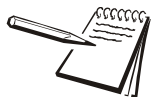

*A name can be removed from the list by selecting it in the right hand box and clicking on the Remove button.*

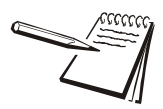

*The existing Treatments can be modified by clicking on their values in the grid.*

<span id="page-35-0"></span>The Data Sync icon on the Field Foreman PC screen, shown in Figure 4.8, allows you to download setup data to the Model 3060 and to upload all collected data (transaction file) to your PC. You can move files back and forth between the PC and Model 3060 using the USB flash drive that came with the Field Foreman PC program. Insert the flash drive into an available USB port to perform the data sync procedures.

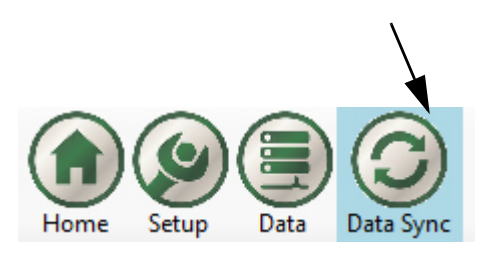

**Figure 4.8 Data Sync Button**

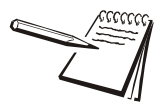

To import or export planting info user must be in the planting page of Field Foreman PC.

1. Click on the **Data Sync** icon…

The screen shown below is displayed:

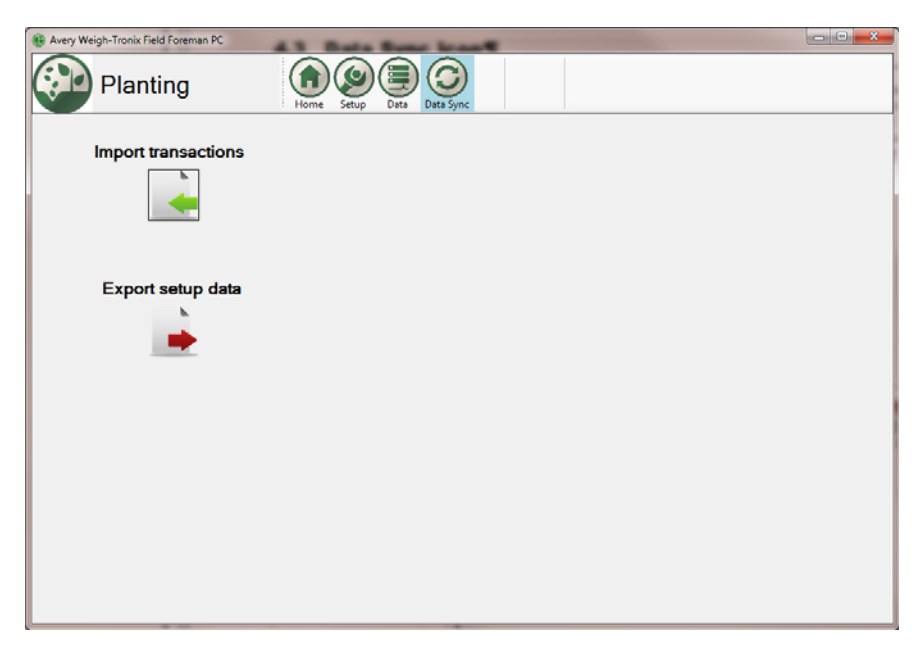

This screen offers a choice between importing data from the Model 3060 or export setup data to the Model 3060.

#### <span id="page-36-0"></span>4.3.1 Export Setup Data

Use this to export the setup data for the Field Foreman application in your Model 3060 indicator.

- 1. Insert a USB flash drive into computer USB port.
- 2. Click the  $\rightarrow$  button.
- 3. A prompt screen will appear. Select the drive of the USB flash drive and click **OK**.

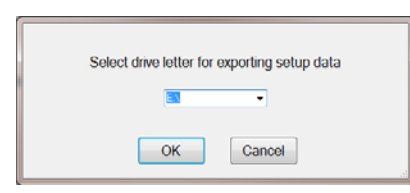

4. If information was saved within the Field Foreman PC software it will be loaded onto the USB drive. The following prompt will appear. Click **OK**.

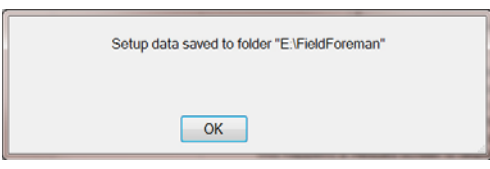

5. Import the data to the Model 3060 by plugging the USB flash drive into the USB port of the indicator. Follow the steps in the *Field Foreman User Instructions* manual (PN AWT 35-500619) under the *Field Foreman PC Import* section to import the data from the flash drive.

#### <span id="page-36-1"></span>4.3.2 Import Transactions

Use this to import data transactions from the Model 3060 (Field Foreman). Refer to the *Field Foreman User Instructions manual* (PN AWT35-500619) under the *Field Foreman PC export section* to save transactions to the USB flash drive.

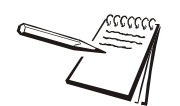

*NOTE: Refer to Appendix A for importing .csv and html files to your PC.*

- 1. With data loaded from the Model 3060, insert a USB flash drive into the computer USB port.
- 2. Click the **button**.

2a. If this is the first import a screen prompt will appear. Select the drive letter of the USB flash drive and click **OK**.

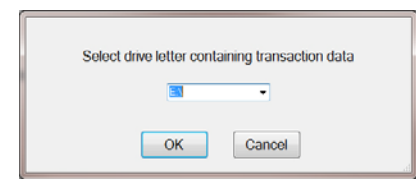

#### otherwise,

2b. If your system has imported or exported data before, the Field Foreman PC program will automatically look for information to import from a USB flash drive plugged into your PC. It will look in the same drive as the last syncing and import that data. A prompt screen will be displayed with the number of files that will be imported. Click the **OK** button to import the files.

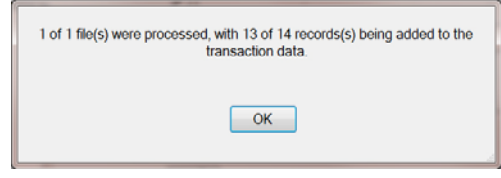

3. The data will be imported from the USB flash drive and stored in the Field

 $\bigoplus$ Foreman PC program. The imported data will be accessible from the icon.

### <span id="page-37-0"></span>4.4 Data Icon

To see the data from the transaction file which has been imported to your PC from the Model 3060, press the **Data** button shown below.

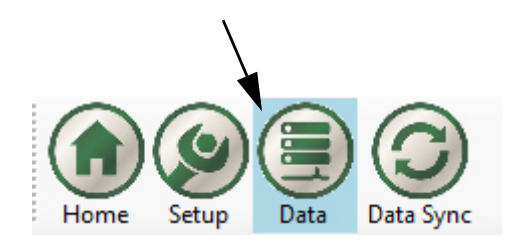

An example of the screen is shown in Figure 4.9.

|                    | (B) Avery Weigh-Tronix Field Foreman PC |                                          |                          |                                        |                                              |                                |                                  |                                 |                                                        |                                                                    | $\mathbf{x}$<br>$ -$         |
|--------------------|-----------------------------------------|------------------------------------------|--------------------------|----------------------------------------|----------------------------------------------|--------------------------------|----------------------------------|---------------------------------|--------------------------------------------------------|--------------------------------------------------------------------|------------------------------|
|                    | <b>Harvest</b>                          |                                          | Home                     | $\sigma$<br>Data<br>Setup              | Reports Data Sync                            |                                |                                  |                                 |                                                        |                                                                    | E<br>Archive                 |
| Filters            | FieldName                               | $\nabla$ DateAndTime                     | $\overline{\phantom{a}}$ | Grain Type                             | Grain Hybrid                                 | $\blacksquare$ ID              |                                  | $\blacktriangleright$ NetWeight | $\blacktriangleright$ Vehicle                          | $\Box$ Location<br>$\overline{\mathbf{r}}$ $\overline{\mathbf{r}}$ | Actions                      |
| <b>All Data</b>    | Ponderosa                               | 12/4/2012 2:35 PM                        |                          | <b>Yellow Com</b>                      | Pioneer P0461R                               | <b>GEORGE</b>                  |                                  | 10740                           | Mack                                                   | <b>HOMEPLACEBIN 1</b>                                              | <b>Export</b>                |
|                    | Ponderosa                               | 12/4/2012 2:35 PM                        |                          | <b>Yellow Com</b>                      | Pioneer P0461R                               | <b>GEORGE</b>                  |                                  | 10650                           | Mack                                                   | <b>HOMEPLACEBIN 1</b>                                              |                              |
|                    | Ponderosa                               | 12/4/2012 2:35 PM                        |                          | <b>Yellow Com</b>                      | Pioneer P0461R                               | <b>GEORGE</b>                  |                                  | 10990                           | Mack                                                   | <b>HOMEPLACEBIN 1</b>                                              | Archive                      |
|                    | Silver Lake 80<br>Silver Lake 80        | 12/4/2012 2:37 PM<br>12/4/2012 2:37 PM   |                          | NonGMO Beans                           | Croplan CC3999                               | <b>GEORGE</b><br><b>GEORGE</b> |                                  | 9100<br>9170                    | Kenworth<br>Kenworth                                   | Home Place B3<br>Home Place B3                                     |                              |
|                    | Silver Lake 80                          | 12/4/2012 2:37 PM                        |                          | NonGMO Beans<br>NonGMO Beans           | Croplan CC3999<br>Croplan CC3999             | <b>GEORGE</b>                  |                                  | 9020                            | Kenworth                                               | Home Place B3                                                      |                              |
|                    | Silver Lake 80                          | 12/4/2012 2:53 PM                        |                          | NonGMO Beans                           | Croplan CC3999                               | Jim Smith                      |                                  | 10230                           | Kenworth                                               | Home Place B3                                                      |                              |
|                    | Silver Lake 80                          | 12/4/2012 2:53 PM                        |                          | NonGMO Beans                           | Croplan CC3999                               | Jim Smith                      |                                  | 10270                           | Kenworth                                               | Home Place B3                                                      |                              |
|                    | Silver Lake 80                          | 12/4/2012 2:54 PM                        |                          | NonGMO Beans                           | Croplan CC3999                               | John Smith                     |                                  | 10210                           | Kenworth                                               | Home Place B3                                                      |                              |
|                    | Silver Lake 80                          | 12/4/2012 2:58 PM                        |                          | NonGMO Beans                           | Croplan CC3999                               | John Smith                     |                                  | 10200                           | Kenworth                                               | Home Place B3                                                      |                              |
|                    | Silver Lake 80                          | 12/4/2012 2:59 PM                        |                          | NonGMO Beans                           | Croplan CC3999                               | John Smith                     |                                  | 10200                           | Kenworth                                               | Home Place B3                                                      |                              |
|                    | Silver Lake 80                          | 12/4/2012 2:59 PM                        |                          | NonGMO Beans                           | Croplan CC3999                               | John Smith                     |                                  | 10350                           | Kenworth                                               | Home Place B3                                                      |                              |
|                    | Silver Lake 80                          | 12/4/2012 3:00 PM                        |                          | NonGMO Beans                           | Croplan CC3999                               | John Smith                     |                                  | 10350                           | Kenworth                                               | Home Place B3                                                      |                              |
|                    | Silver Lake 80                          | 12/4/2012 3:00 PM                        |                          | NonGMO Beans                           | Croplan CC3999                               | John Smith                     |                                  | 10210                           | Kenworth                                               | Home Place B3                                                      |                              |
|                    | N. Half Section                         | 12/4/2012 3:02 PM                        |                          | <b>GMO</b> Soybeans                    | Pioneer 92Y53                                |                                | George Redmond                   | 10310                           | Blue Peterbilt 379                                     | Home Place B1                                                      |                              |
|                    | N. Half Section                         | 12/4/2012 3:03 PM                        |                          | <b>GMO Soybeans</b>                    | Pioneer 92Y53                                |                                | George Redmond                   | 10350                           | Blue Peterbilt 379                                     | Home Place B1                                                      |                              |
|                    | N. Half Section                         | 12/4/2012 3:03 PM                        |                          | <b>GMO Sovbeans</b>                    | Pioneer 92Y53                                |                                | George Redmond                   | 10320                           | Blue Peterbilt 37                                      | Home Place B1                                                      |                              |
|                    | N. Half Section                         | 12/4/2012 3:03 PM                        |                          | <b>GMO Soybeans</b>                    | Pioneer 92Y53                                |                                | George Redmond                   | 10360                           | <b>Blue Peterbilt</b>                                  | Home Place B1                                                      |                              |
|                    | N. Half Section                         | 12/4/2012 3:04 PM                        |                          | <b>GMO</b> Soybeans                    | Pioneer 92Y53                                |                                | George Redmond                   | 10370                           | <b>Blue Peterbi</b><br>379                             | Home Place B1                                                      |                              |
|                    | N. Half Section                         | 12/17/2012 6:38 PM                       |                          | <b>GMO Soybeans</b>                    | Pioneer 92Y53                                |                                | George Redmond                   | 11370                           | <b>Blue Pete</b><br>t 379                              | Home Place B1                                                      |                              |
|                    | N. Half Section                         | 12/17/2012 6:39 PM                       |                          | <b>GMO Soybeans</b>                    | Pioneer 92Y53                                |                                | George Redmond                   | 11680                           | Blue<br><b>erbilt 379</b>                              | Home Place B1                                                      |                              |
|                    | N. Half Section                         | 12/17/2012 6:39 PM                       |                          | <b>GMO Sovbeans</b>                    | Pioneer 92Y53                                |                                | George Redmond                   | 11400                           | Blu<br>eterbilt 379                                    | Home Place B1                                                      |                              |
|                    | N. Half Section                         | 12/17/2012 6:39 PM                       |                          | <b>GMO</b> Soybeans                    | Pioneer 92Y53                                |                                | George Redmond                   | 13530                           | Peterbitt 379                                          | Home Place B1                                                      |                              |
|                    | <b>East Place</b>                       | 12/17/2012 6:40 PM                       |                          | <b>Yellow Com</b>                      | Dekalb DKC61-49                              |                                | George Redmond                   | 15340                           | lue Peterbilt 379                                      | Home Place B2                                                      |                              |
| $\mathbf{m}$       | <b>East Place</b><br><b>East Place</b>  | 12/17/2012 6:41 PM                       |                          | <b>Yellow Com</b>                      | Dekalb DKC61-49<br>Dekalb DKC61-49           |                                | George Redmond                   | 15520                           | <b>Blue Peterbilt 379</b><br><b>Blue Peterbilt 379</b> | Home Place B2<br>Home Place B2                                     |                              |
|                    | <b>East Place</b>                       | 12/17/2012 6:41 PM<br>12/17/2012 6:43 PM |                          | <b>Yellow Com</b><br><b>Yellow Com</b> | Dekalb DKC61-49                              |                                | George Redmond<br>George Redmond | 15360<br>9520                   | Blue Peterbitt 379                                     | Home Place B2                                                      |                              |
| <b>Save Filter</b> | East Place                              | 12/17/2012 6:44 PM                       |                          | <b>Yellow Com</b>                      | Dekalb DKC61-49                              |                                | George Redmond                   | $\bullet$                       | Blue Peterbilt 379                                     | Home Place B2                                                      |                              |
|                    | $\leftarrow$                            |                                          |                          | III                                    |                                              |                                |                                  |                                 |                                                        |                                                                    | $\mathbf{m}$<br>$\leftarrow$ |
|                    |                                         |                                          |                          |                                        | .                                            |                                |                                  |                                 |                                                        |                                                                    |                              |
|                    |                                         |                                          | 10210                    |                                        | Kenworth                                     |                                | Home Pla                         | в3                              |                                                        |                                                                    |                              |
|                    |                                         |                                          | 10310                    |                                        | Blue Peterbilt 379 Hol                       |                                |                                  |                                 |                                                        |                                                                    |                              |
|                    |                                         |                                          | 10350                    |                                        | Blue Peterbilt 379 Hor                       |                                |                                  | Home Place B1                   |                                                        |                                                                    |                              |
|                    |                                         |                                          |                          |                                        |                                              |                                |                                  | Home Place B2                   |                                                        |                                                                    |                              |
|                    |                                         |                                          | 10320<br>10360           |                                        | Blue Peterbilt 379 Hor                       |                                |                                  | Home Place B3                   |                                                        |                                                                    |                              |
|                    |                                         |                                          | 10370                    |                                        | Blue Peterbilt 379 Hor<br>Blue Peterbilt 379 |                                | Hor                              | Home Place B4                   |                                                        |                                                                    |                              |
|                    |                                         |                                          |                          |                                        |                                              |                                |                                  |                                 |                                                        |                                                                    |                              |
|                    |                                         |                                          | 11370                    |                                        | <b>Blue Peterbilt 379</b>                    |                                |                                  | Home Place B1                   |                                                        |                                                                    |                              |
|                    |                                         |                                          | 11680                    |                                        | Blue Peterbilt 379 Home Place B1             |                                |                                  |                                 |                                                        |                                                                    |                              |

**Figure 4.9 Data Screen with Examples**

Entries can be edited in the *Location* column by right clicking on the cell you want to change and a popup list of other locations appears. Click on the one you want. It will appear in the cell.

## <span id="page-38-0"></span>4.4.1 Filtering

Each column of information can be filtered to show more specific information. As an example, if you click the down arrow next to the *FieldName* column you will see a drop down list of all the fields you have entered. See the example below.

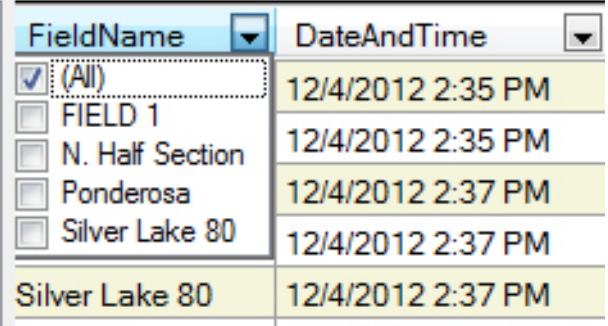

As you can see in the example, the *All* box is checked which means all of the Fields will be shown in the column. If you wanted to see just the information for FIELD 1, click the box to the left of *FIELD 1* and the other fields disappear from the column. This can be done for each column until the information is exactly how you want it displayed.

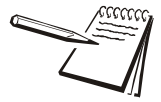

*The database uses typical Windows*® *controls. For example you can click on a column header to change the sorting from ascending to descending and vice versa. See Windows*® *documentation for further instructions.*

#### **Fitering by Date**

Use the *DateAndTime* column for a specific date range or a crop year. Click on the calendar icon to the right of the date to be changed. Use the scroll arrows to choose a month. Click on the desired date within the month.

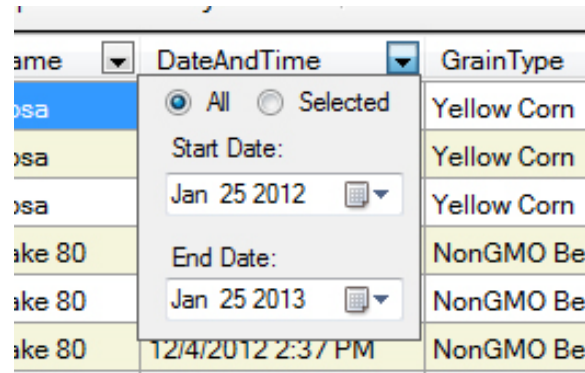

#### **Save a Filtering Choice**

To save a set of filtering choices, press the **Save Filter** button at the lower left corner of the screen and the following dialog box is displayed:

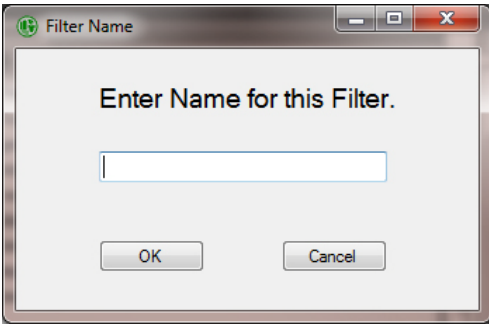

Type in a name for the filter and click **OK**. That name will appear under *Filters* in the left column of the screen. Next time you want to filter the information in the same way, click the filter name in the left column and it will instantly filter the data accordingly.

<span id="page-40-0"></span>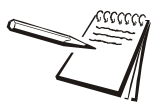

*Exporting data to an Excel file works only if Microsoft Office 2007 or newer is installed on the PC running Field Foreman PC.*

You can export the raw data, filtered or not, by clicking on **Export Data** in the *Actions* column on the right side of the screen. The exported text is raw text with no formatting. The data will be saved and will remain on the display.

The following screen is displayed:

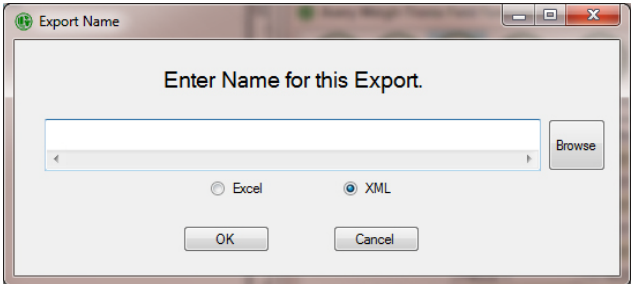

Follow these steps to export the file:

- 1. Type in a name for the export file.
- 2. Click the round button next to *Excel* for an Excel® spreadsheet file or XML for an XML file.
- 3. If you want to specify a location for the file click on the **Browse** button. The browse window will be displayed. Choose the location of the folder where you want the file saved, type in a file name and click the **Save** button.

The file name and path appear in the dialog box.

4. Click **OK** to save the file.

#### <span id="page-40-1"></span>4.4.3 Archive Data

You can archive the raw data, filtered or not, by clicking on **Archive** in the *Actions* column on the right side of the screen. The data can be viewed and sorted the same way as current data.

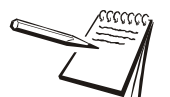

*The date and time parameters can be used to sort and view a crop year. Once the dates are correct that Filter can be saved.*

The data will be saved and available to access later. The transactions will be deleted from the display after they are saved.

The following screen is displayed:

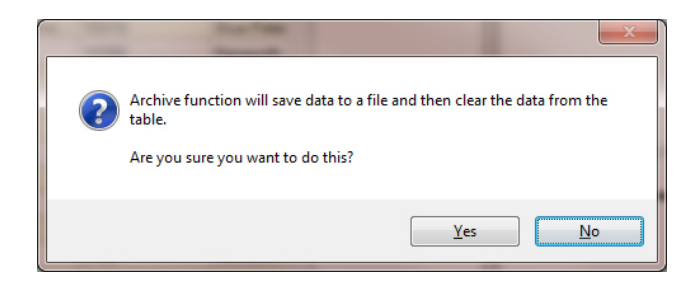

Follow these steps to archive the file:

- 1. Click the **Yes** button to continue.
- 2. An Explorer window will be displayed. Choose the location of the folder where you want the file saved, type in a file name and click the **Save** button.

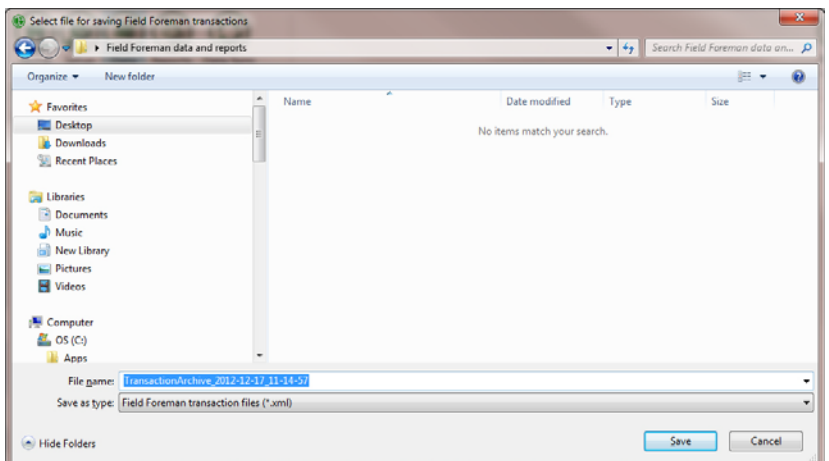

**Figure 4.10 Example of Explorer Window**

3. When the file has been saved a message screen will be displayed. Click **OK** to save the file.

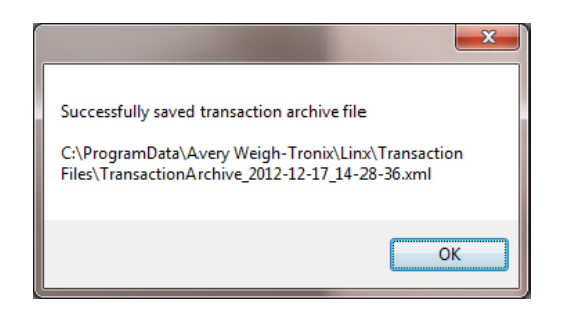

## <span id="page-42-0"></span>5 Data Sync Icon

The Data Sync icon on the Field Foreman PC screen, shown in Figure [5.1,](#page-42-1) allows you to download setup data to the Model 3060 and to upload all collected data (transaction file) to your PC. You can move files back and forth between the PC and Model 3060 using the USB flash drive that came with the Field Foreman PC program. Insert the flash drive into an available USB port to perform the data sync procedures.

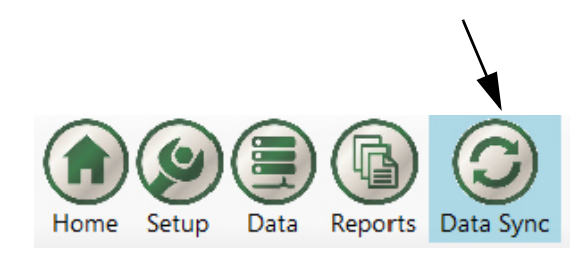

**Figure 5.1 Data Sync Button**

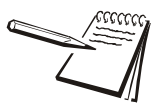

<span id="page-42-1"></span>*NOTE: The reports/data displayed is based on whether you are in the planting or harvesting home page.*

1. Click on the **Data Sync** icon…

The screen shown below is displayed:

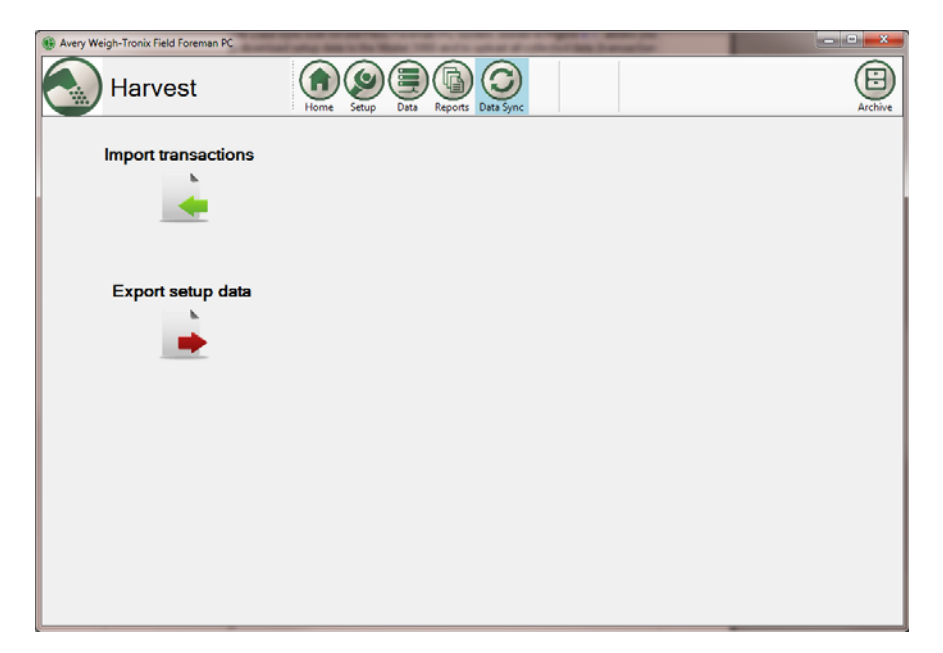

This screen offers a choice between importing data from the Model 3060 or export setup data to the Model 3060.

## <span id="page-43-0"></span>5.1 Export Setup Data

Use this to export the setup data for the Field Foreman application in your Model 3060 indicator.

- 1. Insert a USB flash drive into computer USB port.
- 2. Click the  $\rightarrow$  button.
- 3. A prompt screen will appear. Select the drive of the USB flash drive and click **OK**.

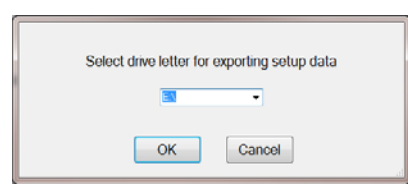

4. If information was saved within the Field Foreman PC software it will be loaded onto the USB drive. The following prompt will appear. Click **OK**.

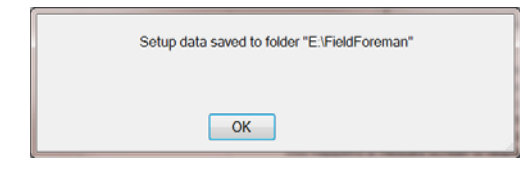

5. Import the data to the Model 3060 by plugging the USB flash drive into the USB port of the indicator. Follow the steps in the *Field Foreman User Instructions* manual (PN AWT 35-500619) under the *Field Foreman PC Import* section to import the data from the flash drive.

<span id="page-44-0"></span>Use this to import data transactions from the Model 3060. Refer to the *Field Foreman User Instructions manual* (PN AWT35-500619) under the *Field Foreman PC export section* to save transactions to the USB flash drive.

- 1. With data loaded from the Model 3060, insert a USB flash drive into the computer USB port.
- 2. Click the **button**.
- 2a. If this is the first import a screen prompt will appear. Select the drive letter of the USB flash drive and click **OK**.

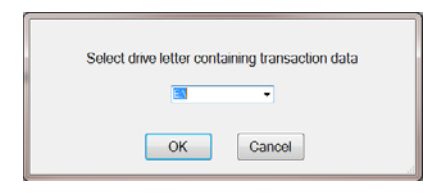

#### otherwise,

2b. If your system has imported or exported data before, the Field Foreman PC program will automatically look for information to import from a USB flash drive plugged into your PC. It will look in the same drive as the last syncing and import that data. A prompt screen will be displayed with the number of files that will be imported. Click the **OK** button to import the files.

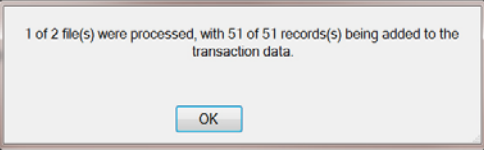

3. The data will be imported from the USB flash drive and stored in the Field

Foreman PC program. The imported data will be accessible from the icon.

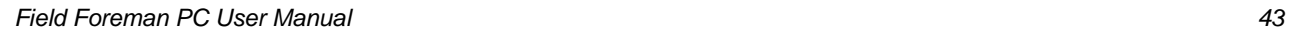

## <span id="page-45-0"></span>6 Data Icon

To see the data from the transaction file which has been imported to your PC from the Model 3060, press the **Data** button shown below.

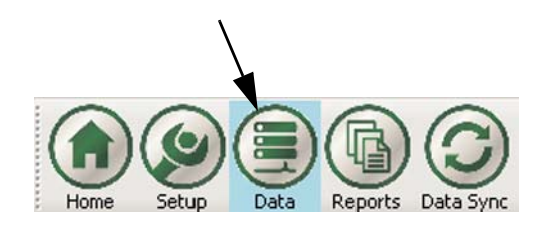

An example of the screen is shown in Figure [6.1](#page-45-1).

| (B) Avery Weigh-Tronix Field Foreman PC |                   |                        |                          |                     |                                         |                                       |                   |                                |                             |                                                       | $\Box$ e<br>$\mathbf{x}$     |
|-----------------------------------------|-------------------|------------------------|--------------------------|---------------------|-----------------------------------------|---------------------------------------|-------------------|--------------------------------|-----------------------------|-------------------------------------------------------|------------------------------|
|                                         | <b>Harvest</b>    |                        | Home                     | Setup<br>Data       | Reports Data Sync                       |                                       |                   |                                |                             |                                                       | 目<br>Archive                 |
| <b>Filters</b>                          | FieldName         | $\nabla$ Date And Time | $\overline{\phantom{a}}$ | <b>Grain Type</b>   | GrainHybrid<br>$\overline{\phantom{a}}$ | <b>ID</b><br>$\overline{\phantom{a}}$ |                   | $\sqrt{\phantom{a}}$ NetWeight | <b>Vehicle</b>              | $\overline{\mathbf{v}}$ $\uparrow$<br>$\Box$ Location | <b>Actions</b>               |
| <b>All Data</b>                         | Ponderosa         | 12/4/2012 2:35 PM      |                          | <b>Yellow Com</b>   | Pioneer P0461R                          |                                       | <b>GEORGE</b>     | 10740                          | Mack                        | <b>HOMEPLACEBIN 1</b>                                 | <b>Export</b>                |
|                                         | Ponderosa         | 12/4/2012 2:35 PM      |                          | <b>Yellow Com</b>   | Pioneer P0461R                          |                                       | <b>GEORGE</b>     | 10650                          | Mack                        | <b>HOMEPLACEBIN 1</b>                                 |                              |
|                                         | Ponderosa         | 12/4/2012 2:35 PM      |                          | <b>Yellow Com</b>   | Pioneer P0461R                          |                                       | <b>GEORGE</b>     | 10990                          | Mack                        | <b>HOMEPLACEBIN 1</b>                                 | Archive                      |
|                                         | Silver Lake 80    | 12/4/2012 2:37 PM      |                          | NonGMO Beans        | Croolan CC3999                          |                                       | <b>GEORGE</b>     | 9100                           | Kenworth                    | Home Place B3                                         |                              |
|                                         | Silver Lake 80    | 12/4/2012 2:37 PM      |                          | NonGMO Beans        | Croplan CC3999                          |                                       | <b>GEORGE</b>     | 9170                           | Kenworth                    | Home Place B3                                         |                              |
|                                         | Silver Lake 80    | 12/4/2012 2:37 PM      |                          | NonGMO Beans        | Croplan CC3999                          |                                       | <b>GEORGE</b>     | 9020                           | Kenworth                    | Home Place B3                                         |                              |
|                                         | Silver Lake 80    | 12/4/2012 2:53 PM      |                          | NonGMO Beans        | Croplan CC3999                          |                                       | Jim Smith         | 10230                          | Kenworth                    | Home Place B3                                         |                              |
|                                         | Silver Lake 80    | 12/4/2012 2:53 PM      |                          | NonGMO Beans        | Croplan CC3999                          |                                       | Jim Smith         | 10270                          | Kenworth                    | Home Place B3                                         |                              |
|                                         | Silver Lake 80    | 12/4/2012 2:54 PM      |                          | NonGMO Beans        | Croplan CC3999                          |                                       | <b>John Smith</b> | 10210                          | Kenworth                    | Home Place B3                                         |                              |
|                                         | Silver Lake 80    | 12/4/2012 2:58 PM      |                          | NonGMO Beans        | Croplan CC3999                          |                                       | John Smith        | 10200                          | Kenworth                    | Home Place B3                                         |                              |
|                                         | Silver Lake 80    | 12/4/2012 2:59 PM      |                          | NonGMO Beans        | Croplan CC3999                          |                                       | <b>John Smith</b> | 10200                          | Kenworth                    | Home Place B3                                         |                              |
|                                         | Silver Lake 80    | 12/4/2012 2:59 PM      |                          | NonGMO Beans        | Croplan CC3999                          |                                       | John Smith        | 10350                          | Kenworth                    | Home Place B3                                         |                              |
|                                         | Silver Lake 80    | 12/4/2012 3:00 PM      |                          | NonGMO Beans        | Croplan CC3999                          |                                       | John Smith        | 10350                          | Kenworth                    | Home Place B3                                         |                              |
|                                         | Silver Lake 80    | 12/4/2012 3:00 PM      |                          | NonGMO Beans        | Croplan CC3999                          |                                       | John Smith        | 10210                          | Kenworth                    | Home Place B3                                         |                              |
|                                         | N. Half Section   | 12/4/2012 3:02 PM      |                          | <b>GMO</b> Soybeans | Pioneer 92Y53                           |                                       | George Redmond    | 10310                          | Blue Peterbitt 379          | Home Place B1                                         |                              |
|                                         | N. Half Section   | 12/4/2012 3:03 PM      |                          | <b>GMO Soybeans</b> | Pioneer 92Y53                           |                                       | George Redmond    | 10350                          | Blue Peterbilt 379          | Home Place B1                                         |                              |
|                                         | N. Half Section   | 12/4/2012 3:03 PM      |                          | <b>GMO Sovbeans</b> | Pioneer 92Y53                           |                                       | George Redmond    | 10320                          | Blue Peterbilt 37           | Home Place B1                                         |                              |
|                                         | N. Half Section   | 12/4/2012 3:03 PM      |                          | <b>GMO Soybeans</b> | Pioneer 92Y53                           |                                       | George Redmond    | 10360                          | <b>Blue Peterbit</b>        | Home Place B1                                         |                              |
|                                         | N. Half Section   | 12/4/2012 3:04 PM      |                          | <b>GMO</b> Soybeans | Pioneer 92Y53                           |                                       | George Redmond    | 10370                          | <b>Blue Peterbi</b><br>379  | Home Place B1                                         |                              |
|                                         | N. Half Section   | 12/17/2012 6:38 PM     |                          | <b>GMO</b> Soybeans | Pioneer 92Y53                           |                                       | George Redmond    | 11370                          | <b>Blue Pete</b><br>379     | Home Place B1                                         |                              |
|                                         | N. Half Section   | 12/17/2012 6:39 PM     |                          | <b>GMO Soybeans</b> | Pioneer 92Y53                           |                                       | George Redmond    | 11680                          | <b>Blue P</b><br>erbitt 379 | Home Place B1                                         |                              |
|                                         | N. Half Section   | 12/17/2012 6:39 PM     |                          | <b>GMO Soybeans</b> | Pioneer 92Y53                           |                                       | George Redmond    | 11400                          | Blu<br>eterbilt 379         | Home Place B1                                         |                              |
|                                         | N. Half Section   | 12/17/2012 6:39 PM     |                          | <b>GMO</b> Soybeans | Pioneer 92Y53                           |                                       | George Redmond    | 13530                          | Peterbilt 379               | Home Place B1                                         |                              |
|                                         | <b>East Place</b> | 12/17/2012 6:40 PM     |                          | <b>Yellow Com</b>   | Dekalb DKC61-49                         |                                       | George Redmond    | 15340                          | lue Peterbilt 379           | Home Place B2                                         |                              |
| $-III$<br>$\leftarrow$                  | <b>East Place</b> | 12/17/2012 6:41 PM     |                          | <b>Yellow Com</b>   | Dekalb DKC61-49                         |                                       | George Redmond    | 15520                          | Blue Peterbilt 379          | Home Place B2                                         |                              |
|                                         | <b>East Place</b> | 12/17/2012 6:41 PM     |                          | <b>Yellow Com</b>   | Dekalb DKC61-49                         |                                       | George Redmond    | 15360                          | <b>Blue Peterbilt 379</b>   | Home Place B2                                         |                              |
| <b>Save Filter</b>                      | <b>East Place</b> | 12/17/2012 6:43 PM     |                          | <b>Yellow Com</b>   | Dekalb DKC61-49                         |                                       | George Redmond    | 9520<br>$\Omega$               | Blue Peterbilt 379          | Home Place B2                                         |                              |
|                                         | <b>East Place</b> | 12/17/2012 6:44 PM     | m.                       | Yellow Com          | Dekalb DKC61-49                         |                                       | George Redmond    |                                | Blue Peterbilt 379          | Home Place B2                                         | $\mathbf{m}$<br>$\leftarrow$ |
|                                         |                   |                        |                          |                     |                                         |                                       |                   |                                |                             |                                                       |                              |
|                                         |                   |                        | 10210                    |                     | Kenworth                                |                                       | Home Pla          | В3                             |                             |                                                       |                              |
|                                         |                   |                        | 10310                    |                     | Blue Peterbilt 379                      |                                       |                   |                                |                             |                                                       |                              |
|                                         |                   |                        | 10350                    |                     | Blue Peterbilt 379 Ho                   |                                       |                   | Home Place B1                  |                             |                                                       |                              |
|                                         |                   |                        |                          |                     |                                         |                                       |                   | Home Place B2                  |                             |                                                       |                              |
|                                         |                   |                        | 10320                    |                     | Blue Peterbilt 379 Ho                   |                                       |                   | Home Place B3                  |                             |                                                       |                              |
|                                         |                   |                        | 10360                    |                     | Blue Peterbilt 379 Ho                   |                                       |                   | Home Place B4                  |                             |                                                       |                              |
|                                         |                   |                        | 10370                    |                     | Blue Peterbilt 379 Ho                   |                                       |                   |                                |                             |                                                       |                              |

**Figure 6.1 Data Screen with Examples**

Blue Peterbilt 379 Home Place B1

Blue Peterbilt 379 Home Place B1

11370

11680

Entries can be edited in the *Location* column by right clicking on the cell you want to change and a popup list of other locations appears. Click on the one you want. It will appear in the cell.

<span id="page-45-1"></span>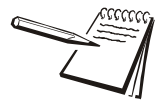

*NOTE: The reports/data displayed is based on whether you are in the planting or harvesting home page.*

## <span id="page-46-0"></span>6.1 Filtering

Each column of information can be filtered to show more specific information. As an example, if you click the down arrow next to the *FieldName* column you will see a drop down list of all the fields you have entered. See the example below.

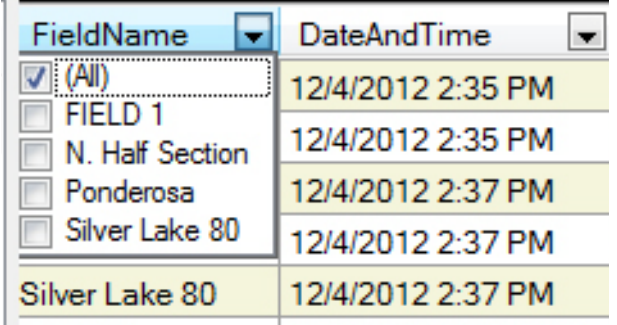

As you can see in the example, the *All* box is checked which means all of the Fields will be shown in the column. If you wanted to see just the information for FIELD 1, click the box to the left of *FIELD 1* and the other fields disappear from the column. This can be done for each column until the information is exactly how you want it displayed.

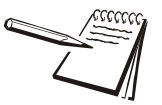

*The database uses typical Windows*® *controls. For example you can click on a column header to change the sorting from ascending to descending and vice versa. See Windows*® *documentation for further instructions.*

#### <span id="page-46-1"></span>6.1.1 Fitering by Date

Use the *DateAndTime* column for a specific date range or a crop year. Click on the calendar icon to the right of the date to be changed. Use the scroll arrows to choose a month. Click on the desired date within the month.

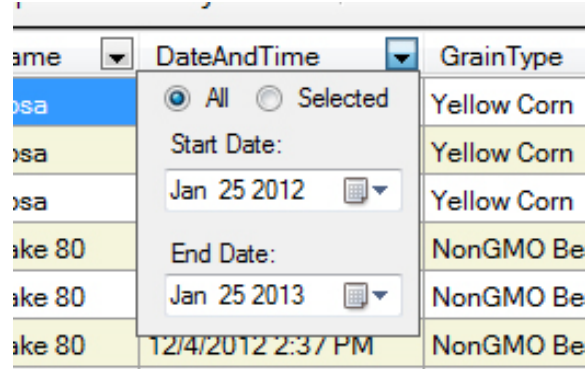

#### <span id="page-47-0"></span>6.1.2 Save a Filtering Choice

To save a set of filtering choices, press the **Save Filter** button at the lower left corner of the screen and the following dialog box is displayed:

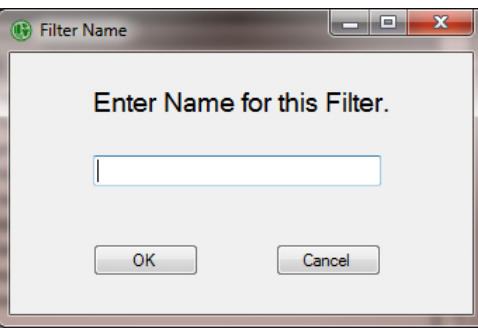

Type in a name for the filter and click **OK**. That name will appear under *Filters* in the left column of the screen. Next time you want to filter the information in the same way, click the filter name in the left column and it will instantly filter the data accordingly.

## <span id="page-47-1"></span>6.2 Exporting Data

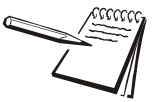

*Exporting data to an Excel file works only if Microsoft Office 2007 or newer is installed on the PC running Field Foreman PC.*

You can export the raw data, filtered or not, by clicking on **Export Data** in the *Actions* column on the right side of the screen. The exported text is raw text with no formatting. The data will be saved and will remain on the display.

The following screen is displayed:

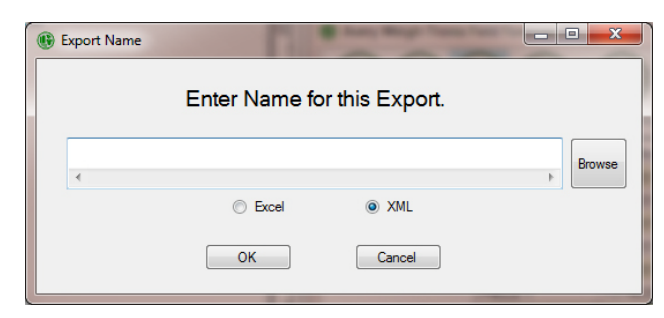

Follow these steps to export the file:

- 1. Type in a name for the export file.
- 2. Click the round button next to *Excel* for an Excel® spreadsheet file or XML for an XML file.
- 3. If you want to specify a location for the file click on the **Browse** button. The browse window will be displayed. Choose the location of the folder where you want the file saved, type in a file name and click the **Save** button.

The file name and path appear in the dialog box.

4. Click **OK** to save the file.

You can archive the raw data, filtered or not, by clicking on **Archive** in the *Actions* column on the right side of the screen. The data can be viewed and sorted the same way as current data.

<span id="page-48-0"></span>

*The date and time parameters can be used to sort and view a crop year. Once the dates are correct that Filter can be saved.*

The data will be saved and available to access later. The transactions will be deleted from the display after they are saved.

The following screen is displayed:

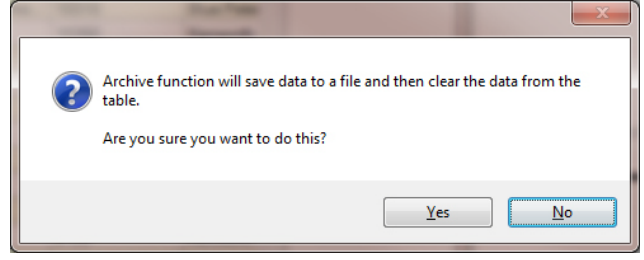

Follow these steps to archive the file:

- 1. Click the **Yes** button to continue.
- 2. An Explorer window will be displayed. Choose the location of the folder where you want the file saved, type in a file name and click the **Save** button.

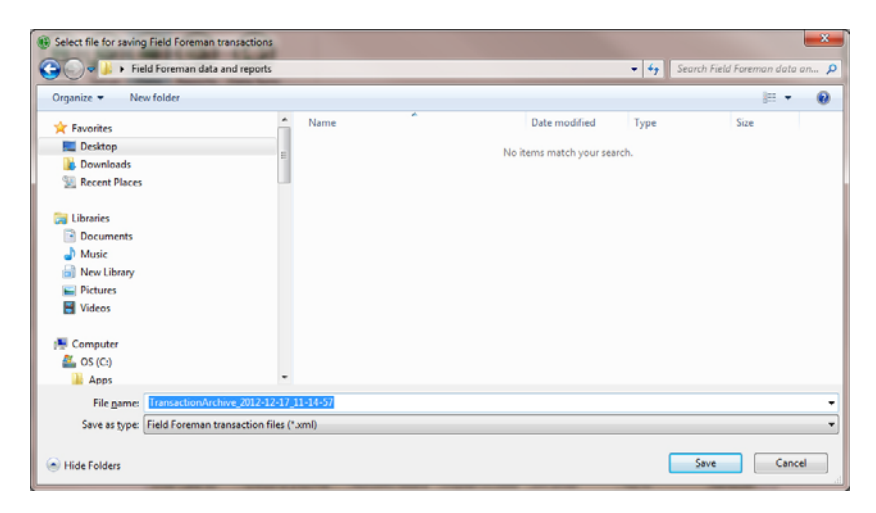

**Figure 6.2 Example of Explorer Window**

3. When the file has been saved a message screen will be displayed. Click **OK** to save the file.

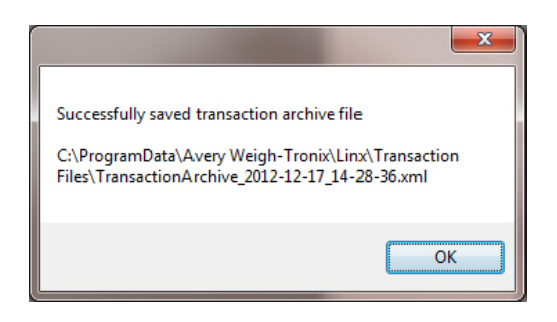

## <span id="page-50-0"></span>7 Reports Icon

Reports are powerful tools for determining how well your farm plan worked and what changes you might want to make in the coming season. Field Foreman PC makes report generation very simple.

The reports generated in this section are based off the filtering done in the *Data Icon* chapter. Only the information that results from your filtering will be available for the reports.

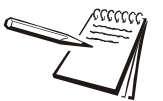

*NOTE: The reports/data displayed is based on whether you are in the planting or harvesting home page.*

To create, print or save reports, click the **Reports** icon, shown below.

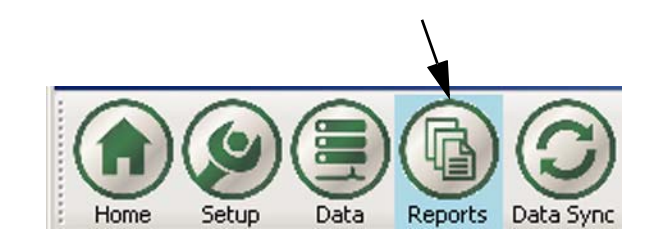

The screen shown in Figure [7.1i](#page-50-1)s displayed.

<span id="page-50-1"></span>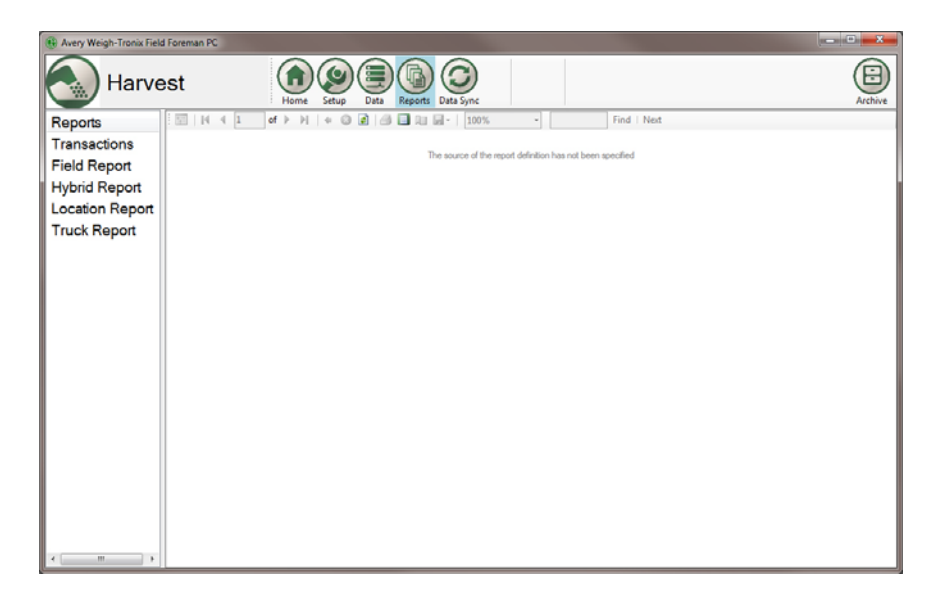

**Figure 7.1 Blank Reports Screen**

Choose a report from the list in the left side column. For example, if you click on *Transactions*, here is an example report you might see:

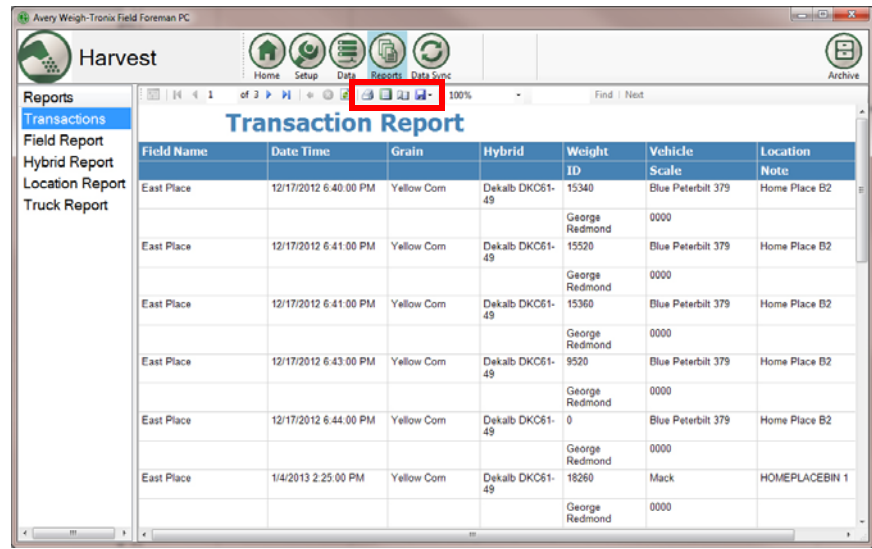

In this screen use the controls at the top of the report page to print the report or change the print layout, the page setup or export the file as an Excel file or Adobe® PDF.

## <span id="page-52-0"></span>8 Archive Icon

Click on the Archive icon located on the far right of the top toolbar to retrieve, export, save and clear archived data and reports.

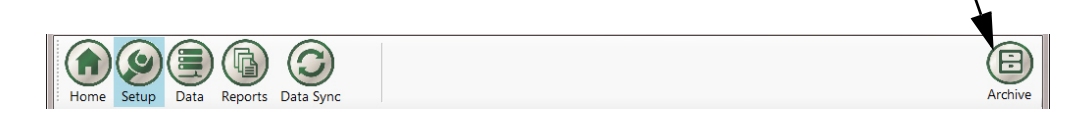

The screen shown in Figure [8.1i](#page-52-1)s displayed.

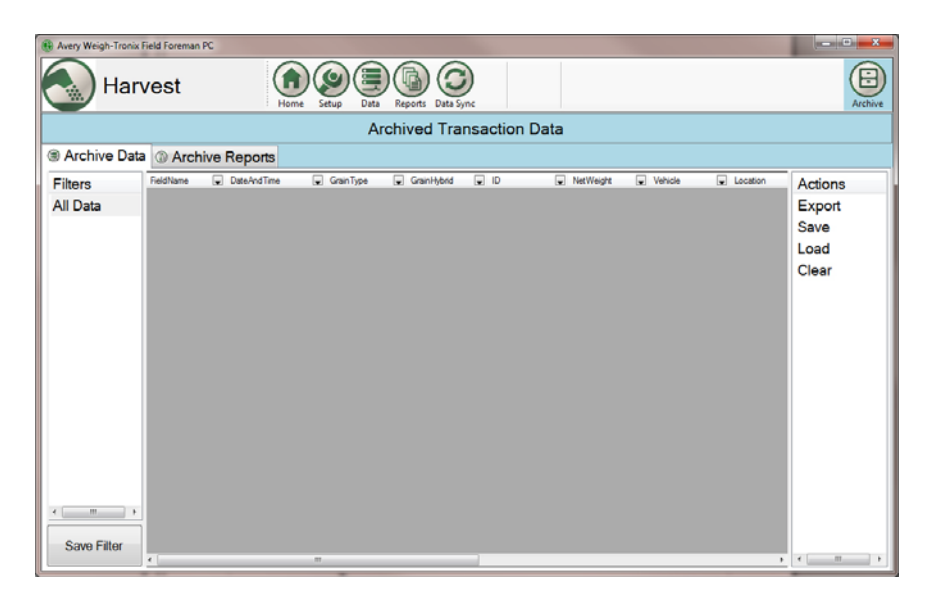

#### **Figure 8.1 Blank Archive screen**

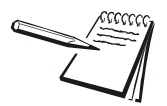

<span id="page-52-1"></span>*NOTE: The reports/data displayed is based on whether you are in the planting or harvesting home page.*

## <span id="page-53-0"></span>8.1 Archive Data Tab

This provides access to archived transaction data. First the archived data needs to be loaded from an existing file. Once a file is opened it can be filtered, saved or exported.

#### <span id="page-53-1"></span>8.1.1 Load Archived Data

Load the archived data into the fields.

- 1. Click **Load** on the right side of the window.
- 2. An Explorer window will be displayed. Choose the file to be opened and click the **Open** button.

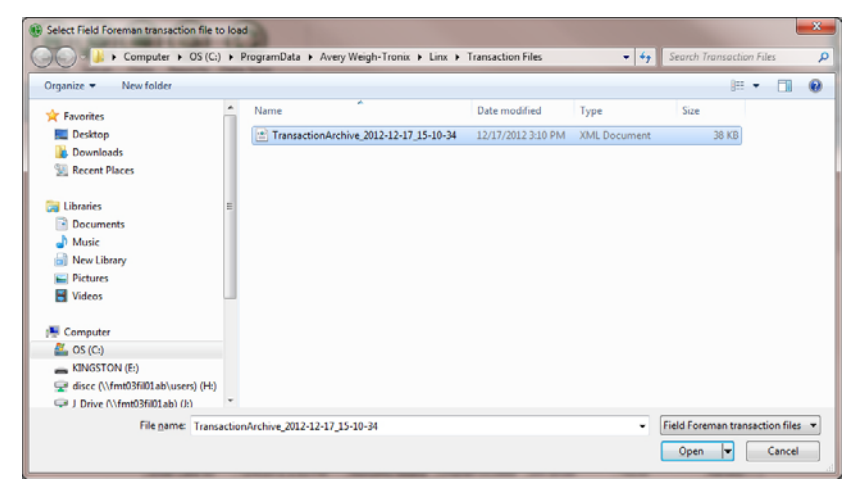

3. The file will load and the following screen will be displayed. Click **OK**.

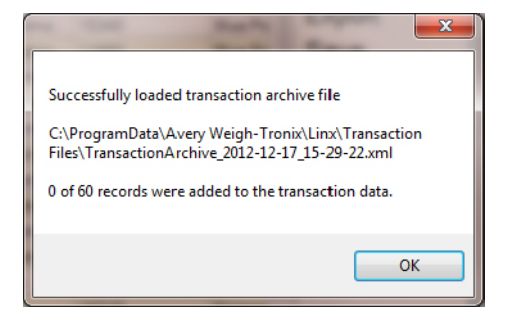

4. The previously archived data will be displayed.

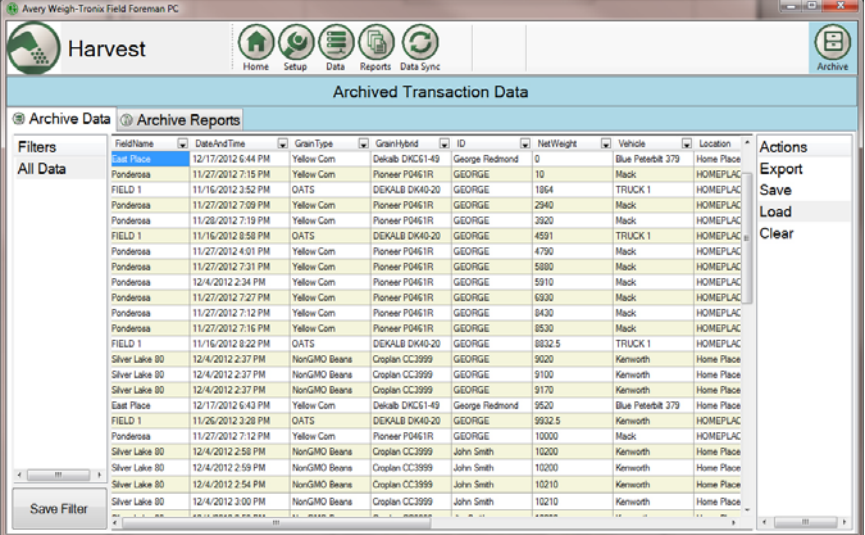

#### <span id="page-54-0"></span>8.1.2 Save Data

After changes have been made to the data the file can be saved.

- 1. Click **Save** on the right side of the window.
- 2. An Explorer window will be displayed. Choose the location for the file to be saved to and click the **Save** button.

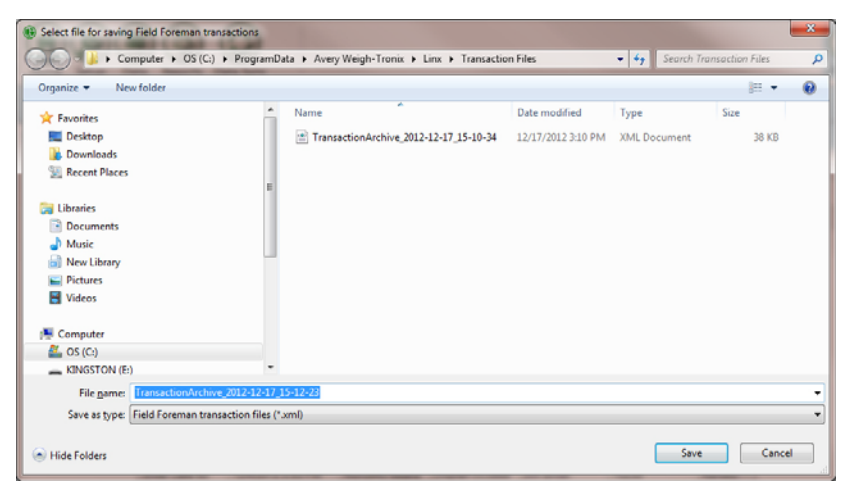

3. When the file is saved the following message will be displayed. Click **OK**.

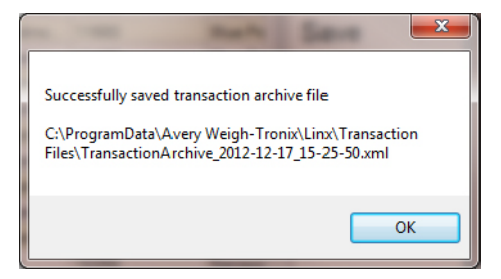

<span id="page-55-0"></span>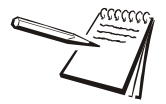

*Exporting data to an Excel file works only if Microsoft Office 2007 or newer is installed on the PC running Field Foreman PC.*

You can export the raw data, filtered or not, by clicking on **Export Data** in the *Actions* column on the right side of the screen. The exported text is raw text with no formatting.The following screen is displayed:

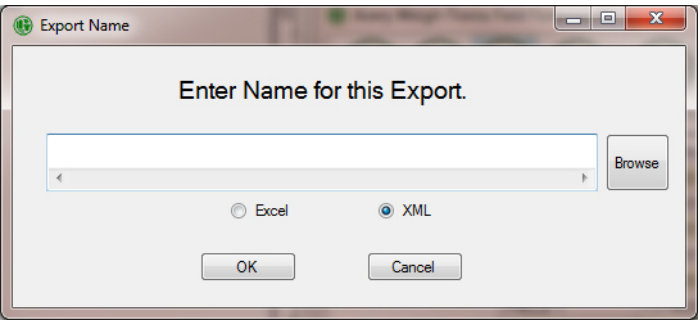

Follow these steps to export the file:

- 1. Type in a name for the export file.
- 2. Click the radio button next to *Excel* for an Excel® spreadsheet file or XML for an XML file.
- 3. If you want to specify a location for the file click on the **Browse** button. The browse window will be displayed. Choose the location of the folder where you want the file saved, type in a file name and click the **Save** button.

The file name and path appear in the dialog box.

4. Click **OK** to save the file.

#### <span id="page-55-1"></span>8.1.4 Clear Data from the Screen

- 1. Clear the Archived Transaction Data screen by clicking on **Clear**.
- 2. The following message is displayed.

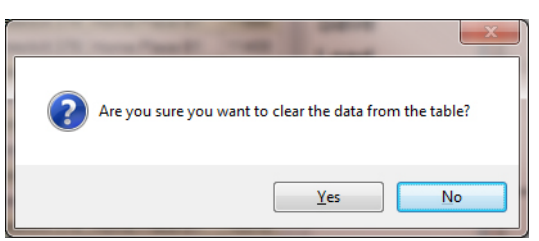

3. Click the **Yes** button and all data displayed is cleared. Press **No** to exit without clearing the data.

<span id="page-56-0"></span>View reports from previously archived transactions. First the archived data needs to be loaded from an existing file. Refer to *Load Archived Data* on *[page 52](#page-53-1).*

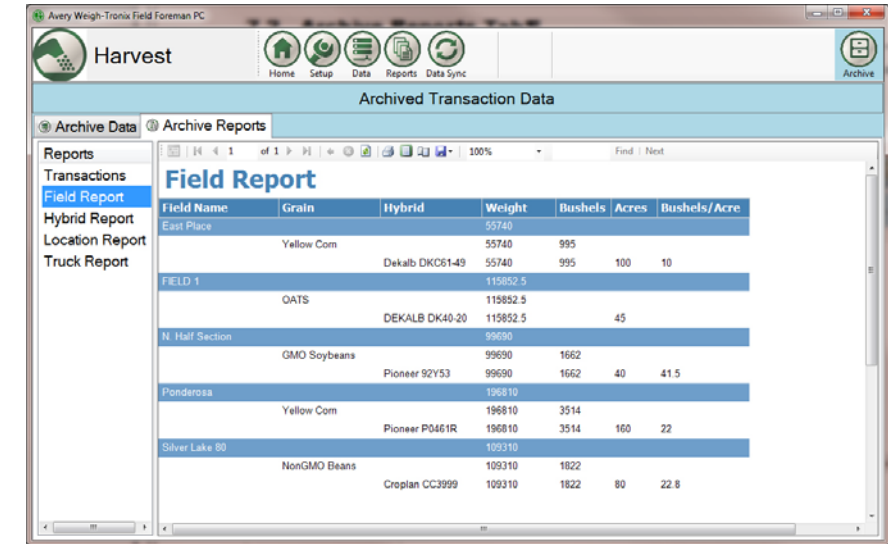

A screen similar to the one below will be displayed:

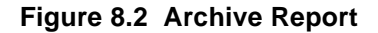

Choose a report from the list in the left side column.

From the *Report* screen use the controls at the top of the report page to print the report or change the print layout, the page setup or export the file as an Excel file or Adobe® PDF.

## <span id="page-57-0"></span>Appendix A: View Exported Planting Data on PC

In addition to exporting the planting transactions in a special format for Field Foreman PC, all transactions are also exported to both a Comma-Separated-Values ( .csv) file and an HTML file (.htm). The files are created in a "FieldForeman" folder at the root level of the USB memory stick with the file names formatted to include the date and time as follows:

transactionDatabase\_Plantingmmddyyyyhhmm.csv

transactionDatabase\_Plantingmmddyyyyhhmm.htm

For example, files exported on 4/15/2013 at 1:53PM will be stored on the USB drive under the following file names:

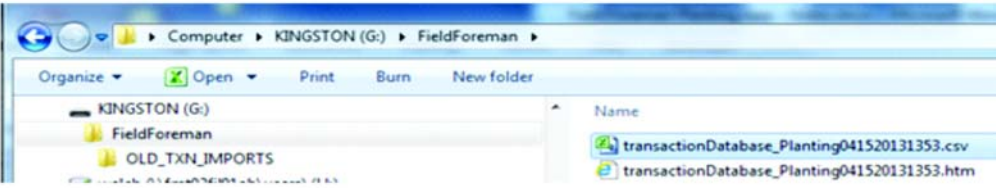

#### **View a .csv File**

To view a ".csv" file, double-click on the file in Windows Explorer. It will be opened up in Microsoft Excel. To improve readability, select all of the cells in the table and set them for center alignment and "Auto-Fit Column Width".

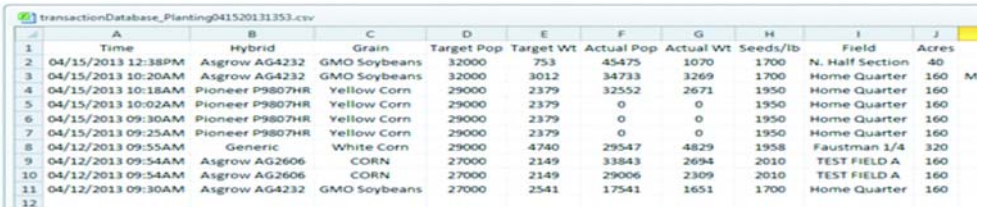

#### **View an HTML File**

To view an HTML file, double-click on the file name in Windows Explorer. It will be opened as a table in Internet Explorer or another browser.

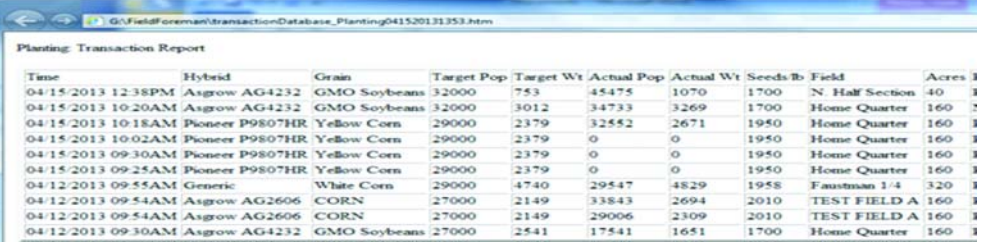

# **Avery Weigh-Tronix**

**Scales for Agribusiness** 

#### **Avery Weigh-Tronix USA**

1000 Armstrong Dr. Fairmont MN 56031 USA Tel:507-238-4461 Fax:507-238-4195 Email: usinfo@awtxglobal.com [www.agscales.com](http://www.agscales.com)

### **Avery Weigh-Tronix UK**

Foundry Lane, Smethwick, West Midlands, England B66 2LP Tel:+44 (0) 8453 66 77 88 Fax: +44 (0)121 224 8183 Email: info@awtxglobal.com [www.averyweigh-tronix.com](http://www.averyweigh-tronix.com)

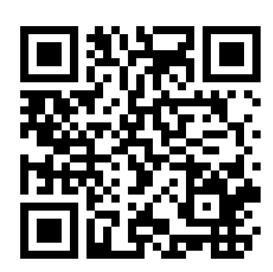

**To access manuals on the Ag website**